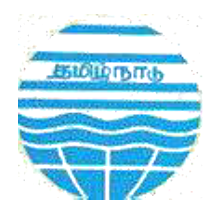

# Online Consent Management & Monitoring System

*User Manual for Industries* 

**GUIDELINES FOR INDUSTRIES TO FILE APPLICATION ONLINE FOR CONSENT OF THE BOARD** 

**TAMIL NADU POLLUTION CONTROL BOARD** 

**POLLUTION PREVENTION PAYS**

# **INTRODUCTION**

Online Consent Management & Monitoring System is a web based application for Consent Management developed for the TNPCB (Tamil Nadu Pollution Control Board), by NIC, Cell, Ministry of Environment & Forest. The details of **Industry User** as given below.

#### **Features of OCMMS**

- Unified Global online application/ portal
- Role based application access
- Multi level Security Enabled System
- Online Industry Registration
- Online Submission of Application, Approval, Clarification and other activities for CTE, CTO for all category of Industries / Institutions

#### **ONLINE INDUSTRY REGISTRATION**

Industry registration is an online feature; which will enable Industry applicant to register himself online to use the application for applying for Consents (CTE/CTO), Authorization and other features. Using this Industry will be able to generate the user temporary name and password, which he needs to use within the stipulated time. Once Industry uses the temporary user name and password for Consent Application; documents/details provided with this will be validated and user name will be confirmed and made available to him for future use. If Industry fails to use the temporary user name within the given time frame, then this user name will be deleted from the database and applicant will have to reregister himself to use the online application.

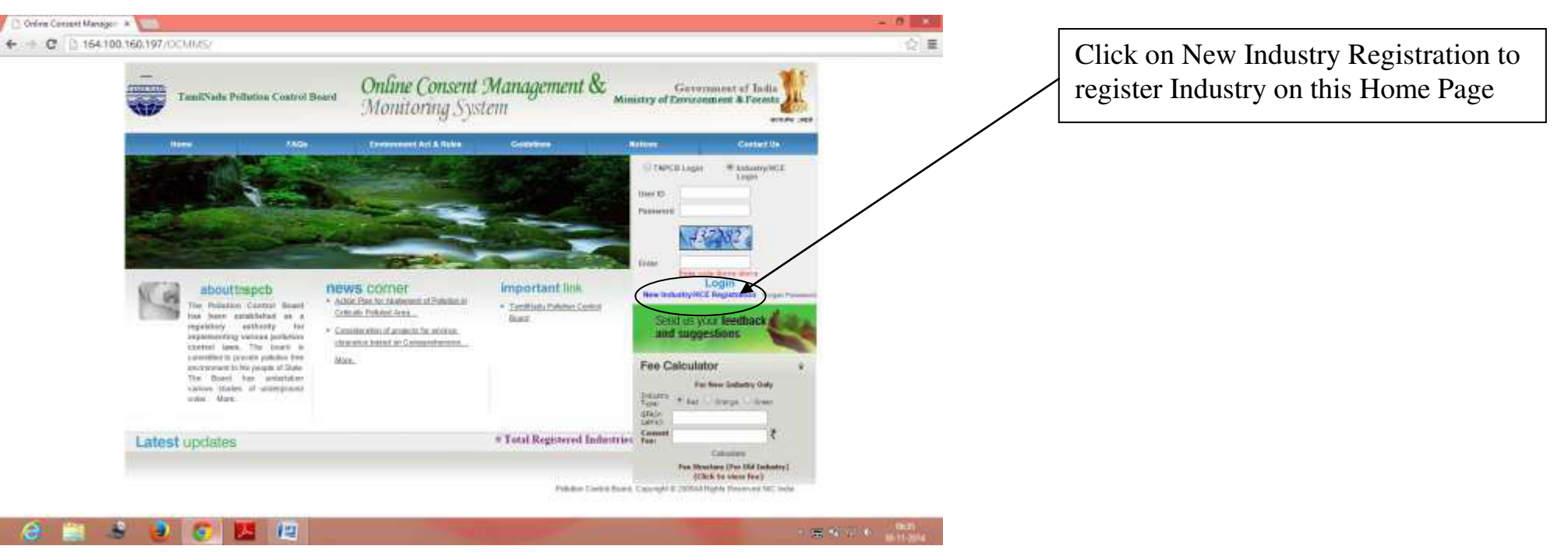

### **Screen Shot: Home Page**

- > Click "New Industry/HCE Registration"
- $\triangleright$  New Registration form will be displayed.
- For industry User select Industry button and for Health Care Establishment (HCE) select **HCE.**
- $\triangleright$  User fills the asked information and click "Submit".
- $\triangleright$  Once submitted, System will validate the input data.
- $\triangleright$  If data is incorrect or mandatory filled not filled then system will prompt user to correct the information.
- $\triangleright$  If data filled by applicant is correct then System will generate user name and Temporary password and will be displayed on screen.

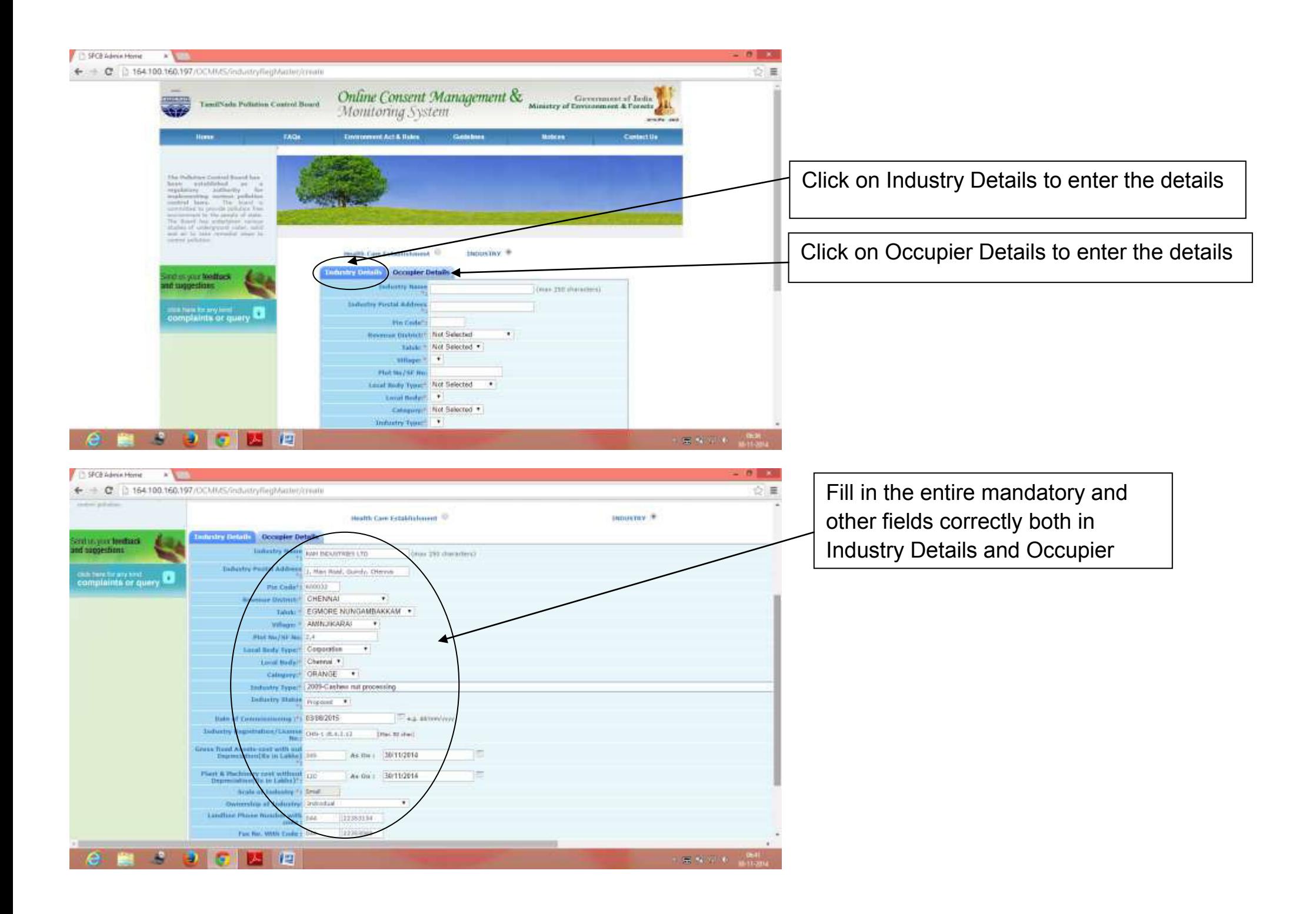

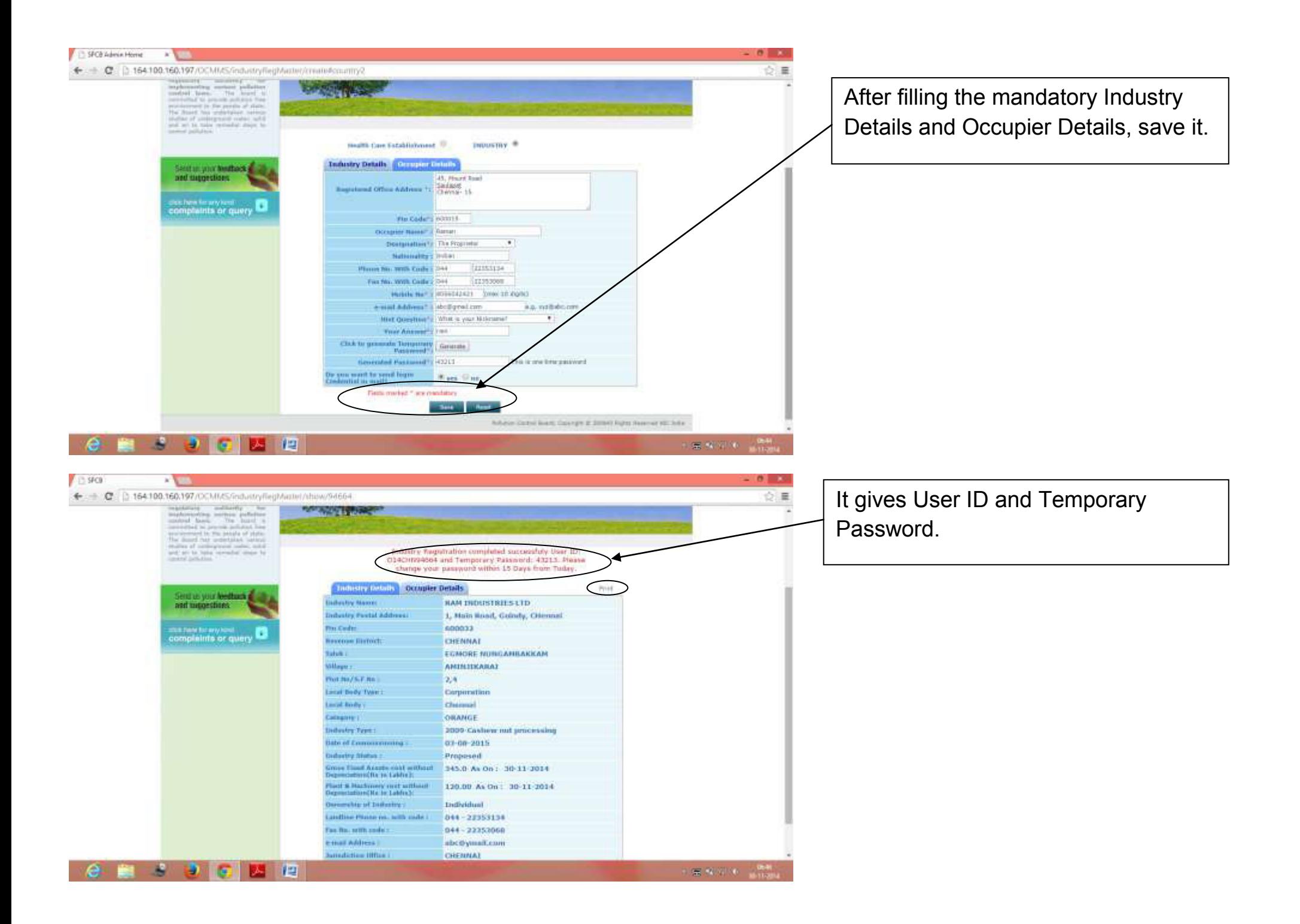

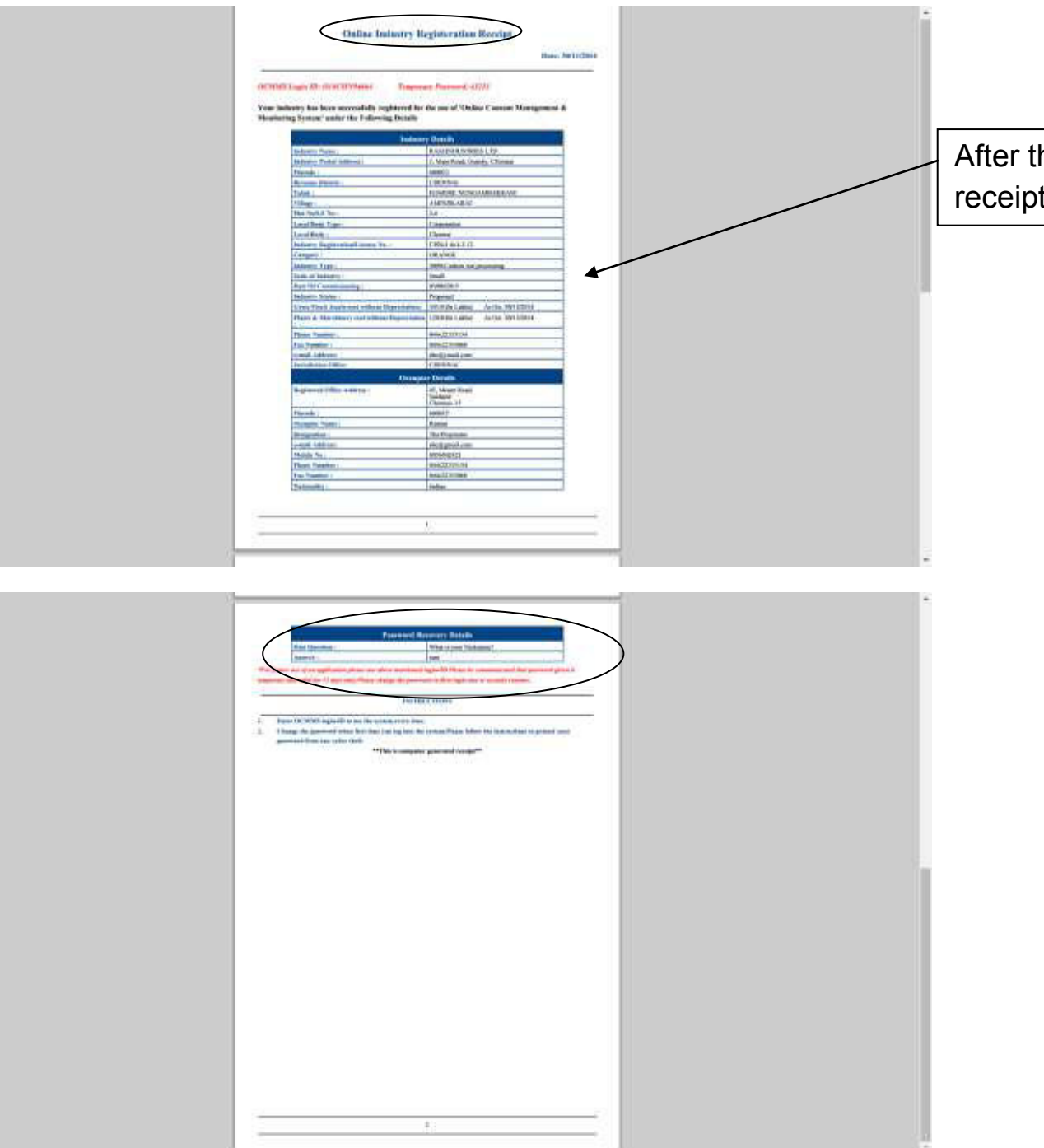

the registration is complete, the ot is shown as alongside

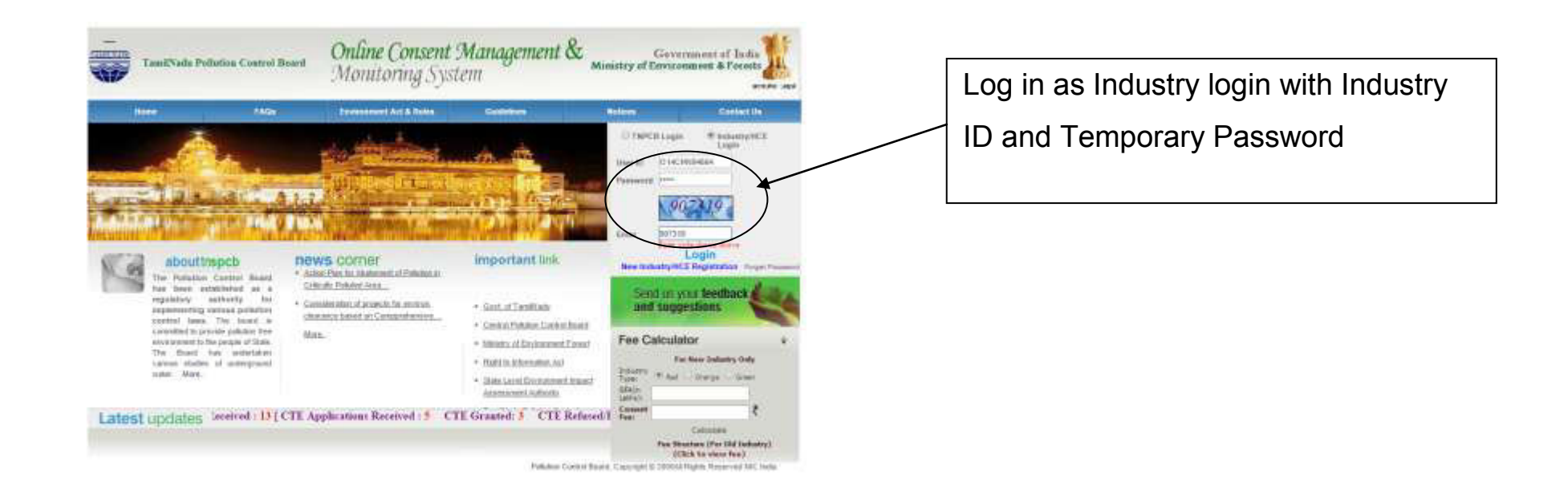

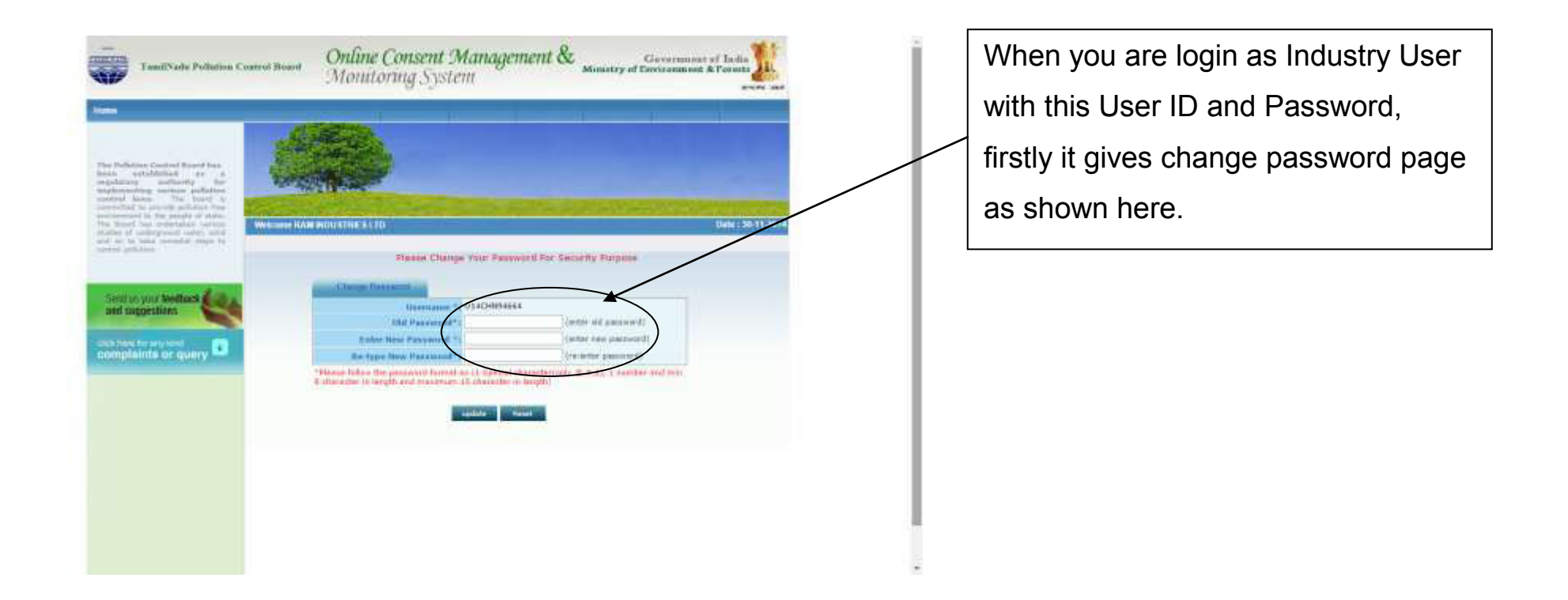

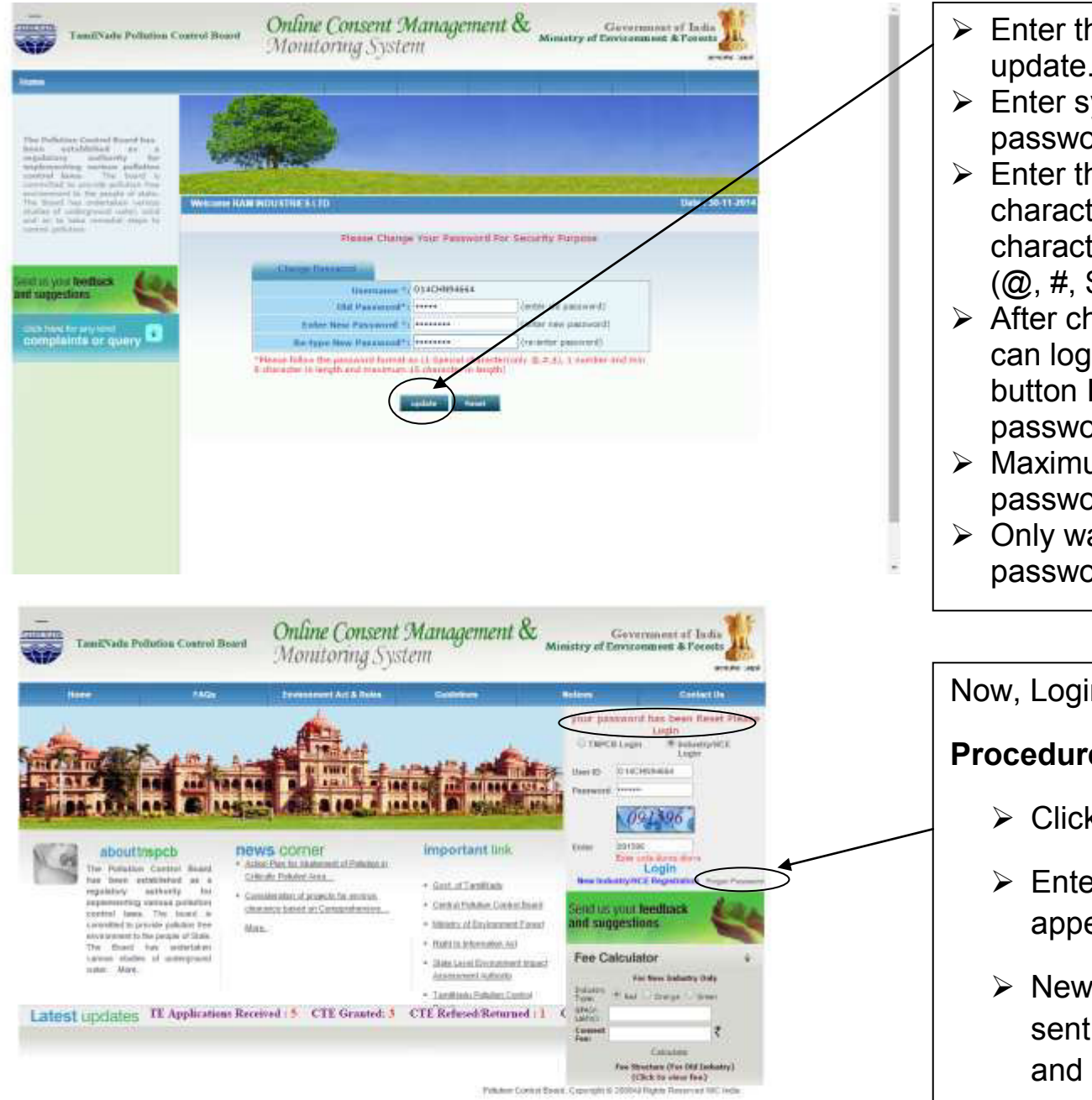

- $\triangleright$  Enter the old & new password and click on update.
- $\triangleright$  Enter system generated password in old password.
- $\triangleright$  Enter the new password of minimum 8 characters size having at least 1 character, 1 digit and 1 special character  $(Q, #, $ only)$ .
- > After changing password successfully, you can login in to OCMMS by selecting radio button Industry and entering user id, password and Captcha code.
- $\triangleright$  Maximum 3 times you can enter wrong password, after that your account locks.
- $\triangleright$  Only way to unlock it is doing forget password.

Now, Login can be done using new password

### **Procedure for Forget Password**

- ▶ Click Forget Password
- $\triangleright$  Enter User ID in the Window that appears.
- $\triangleright$  New password will be generated and sent to the registered mobile number and e-Mail ID automatically.

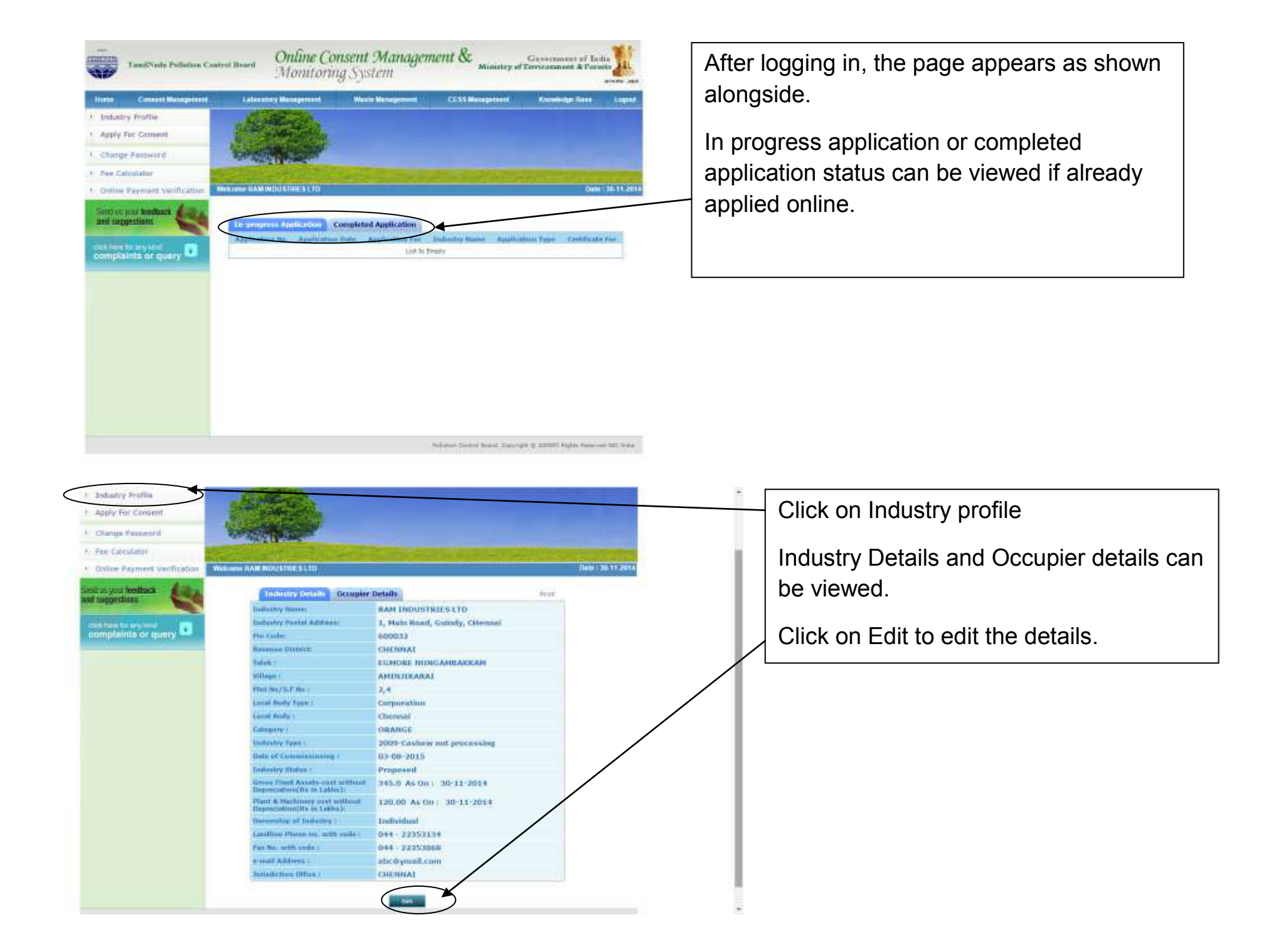

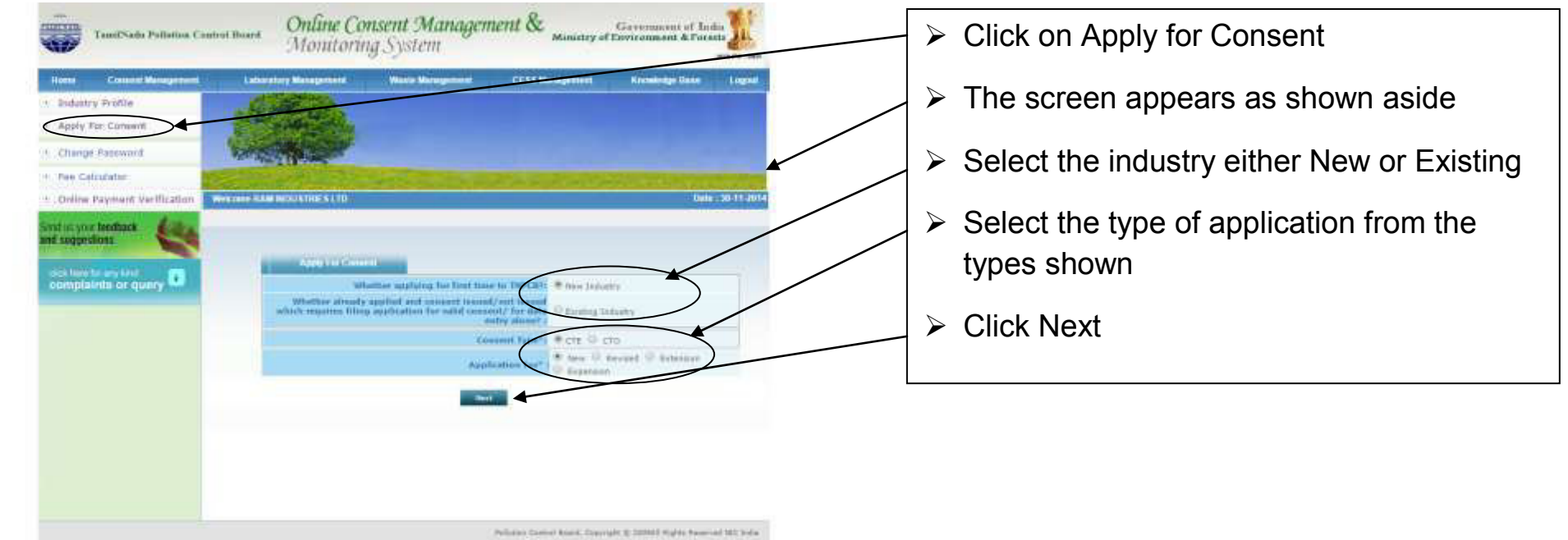

THE RICHARD REPORT MAKE FINDING A SHOW THROUGH THE VEHICLE

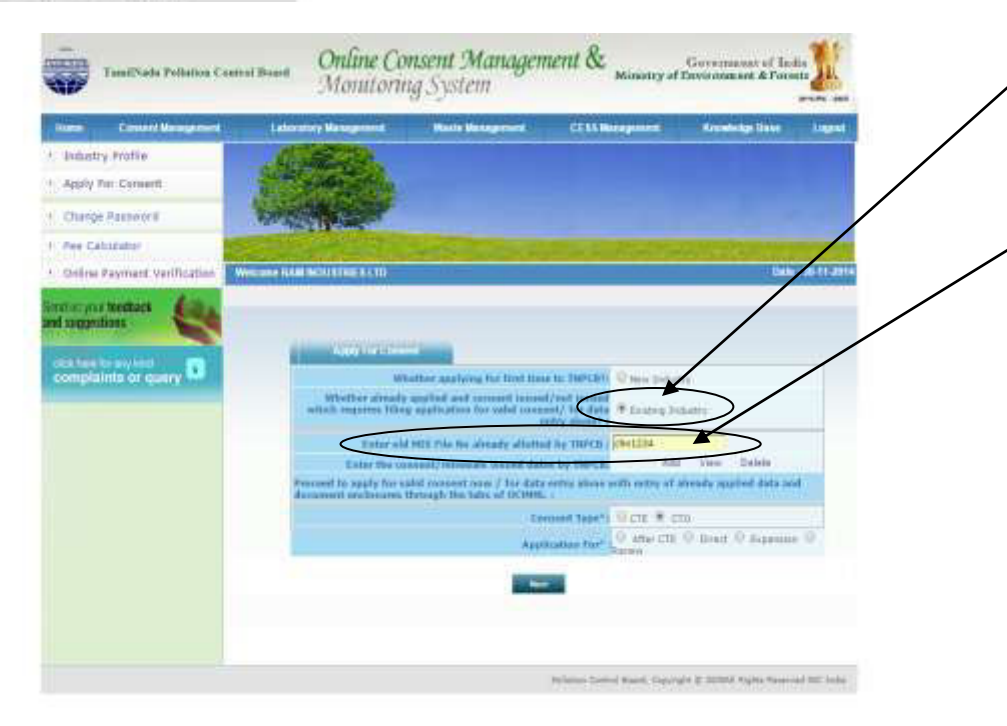

- $\triangleright$  If Existing Industry is selected, then old MIS Number obtained from TNPCB is to be entered as shown.
- For example your old MIS No will be VLR0101 if your industry is located in Vellore Office jurisdiction. (VLR is District Code and 0101 is the file no. of your unit).
- $\triangleright$  Note: Your Old MIS No can be obtained either from the concerned District Office or going through the Proc. No. of your consent order in which your District code along with your file no. appears.

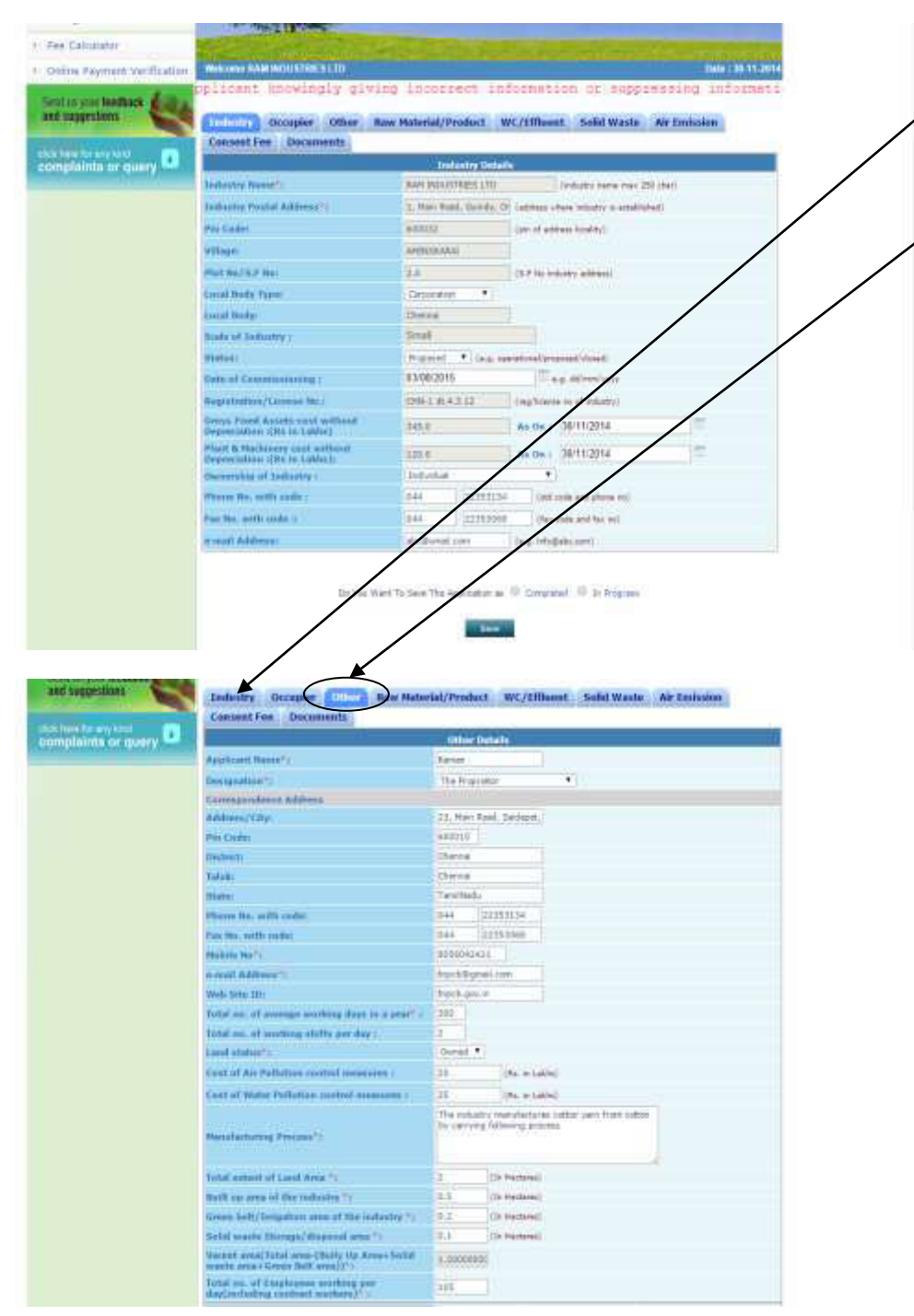

 $\triangleright$  Click in Industry details to view the details.

- $\triangleright$  Click on Other tab to proceed for filling the application.
- $\triangleright$  Fill in the required details, do not miss the fields that are marked mandatory.

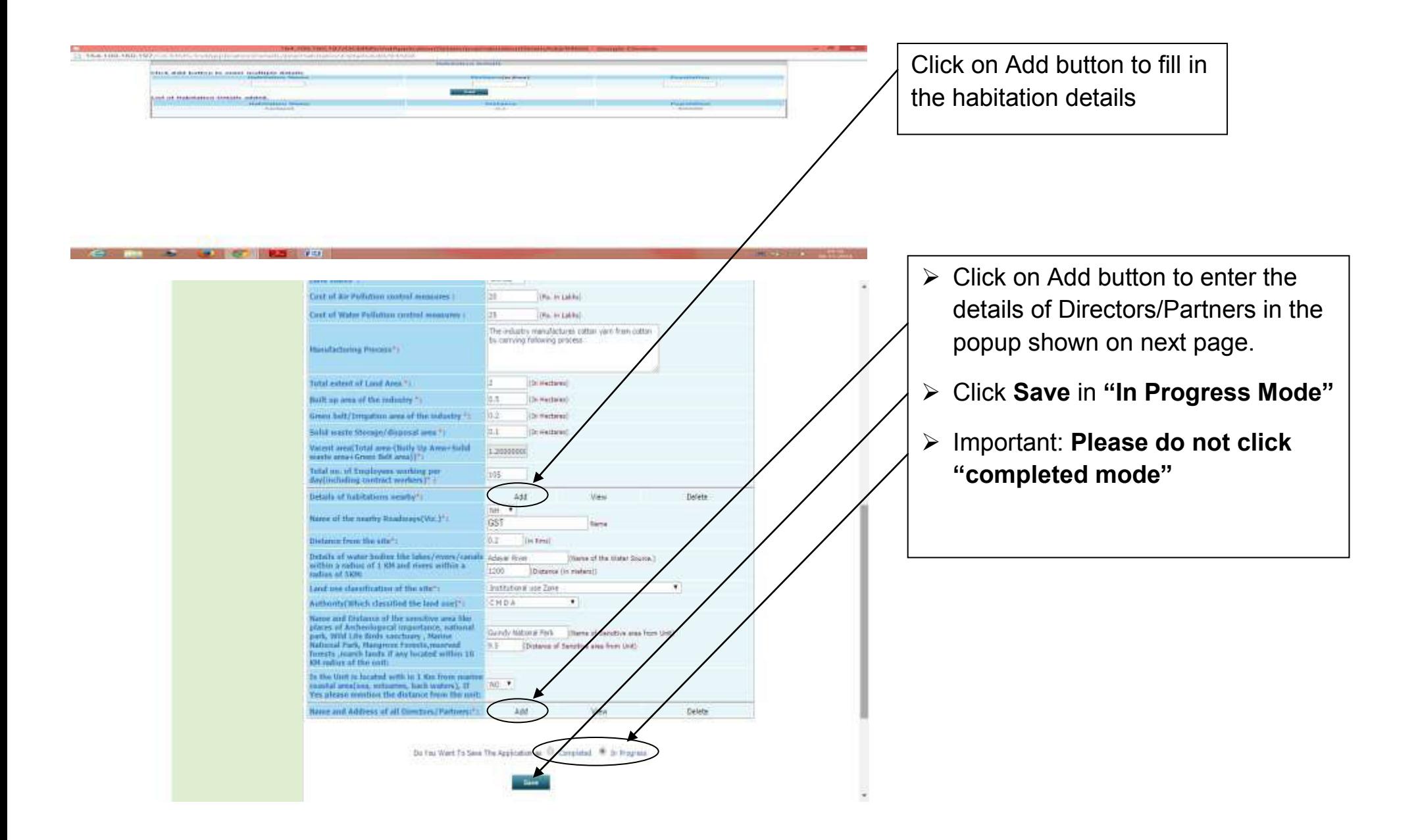

 $-0.10$ 

[] 154.188.197.0Chih/S/indeplicationDirtain/popPartnersDirtailsAdd/94568

e

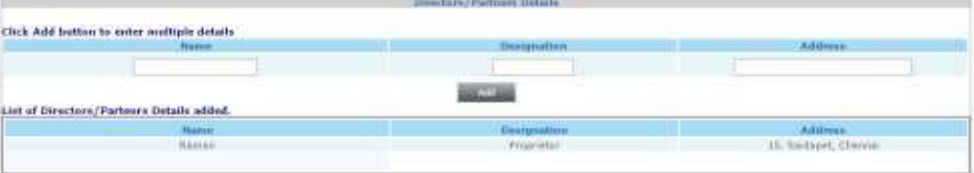

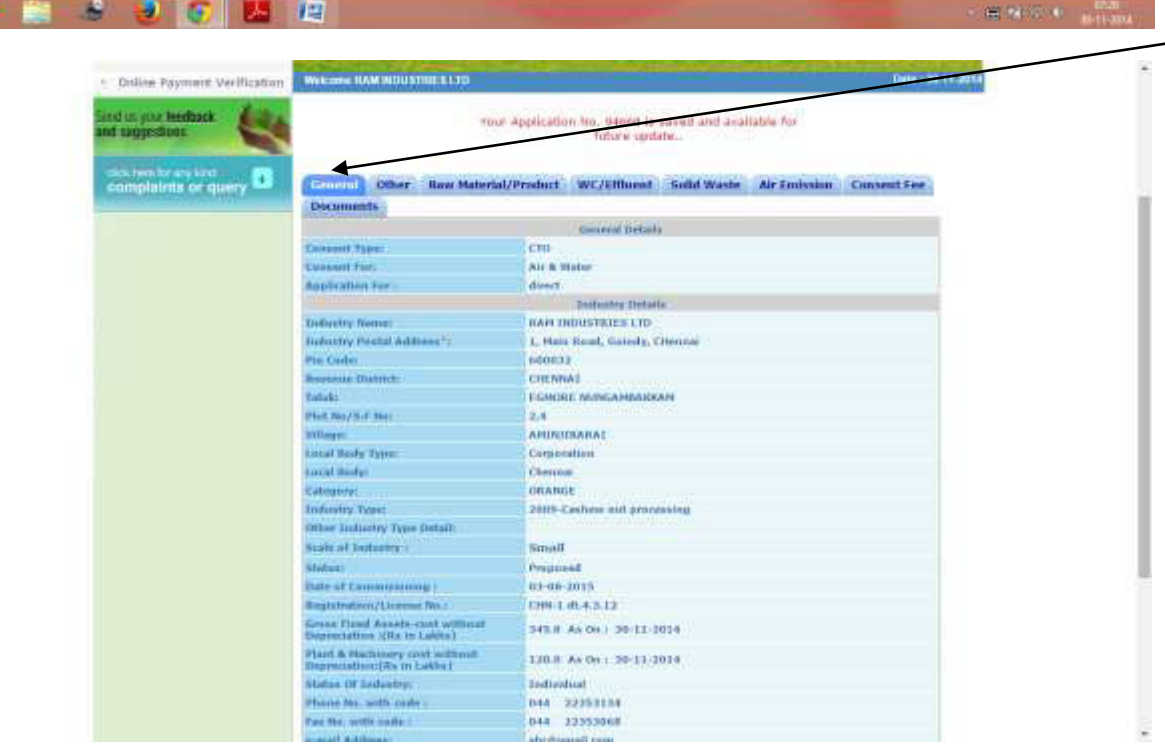

After clicking Save, the window will appear as shown aside in General Mode.

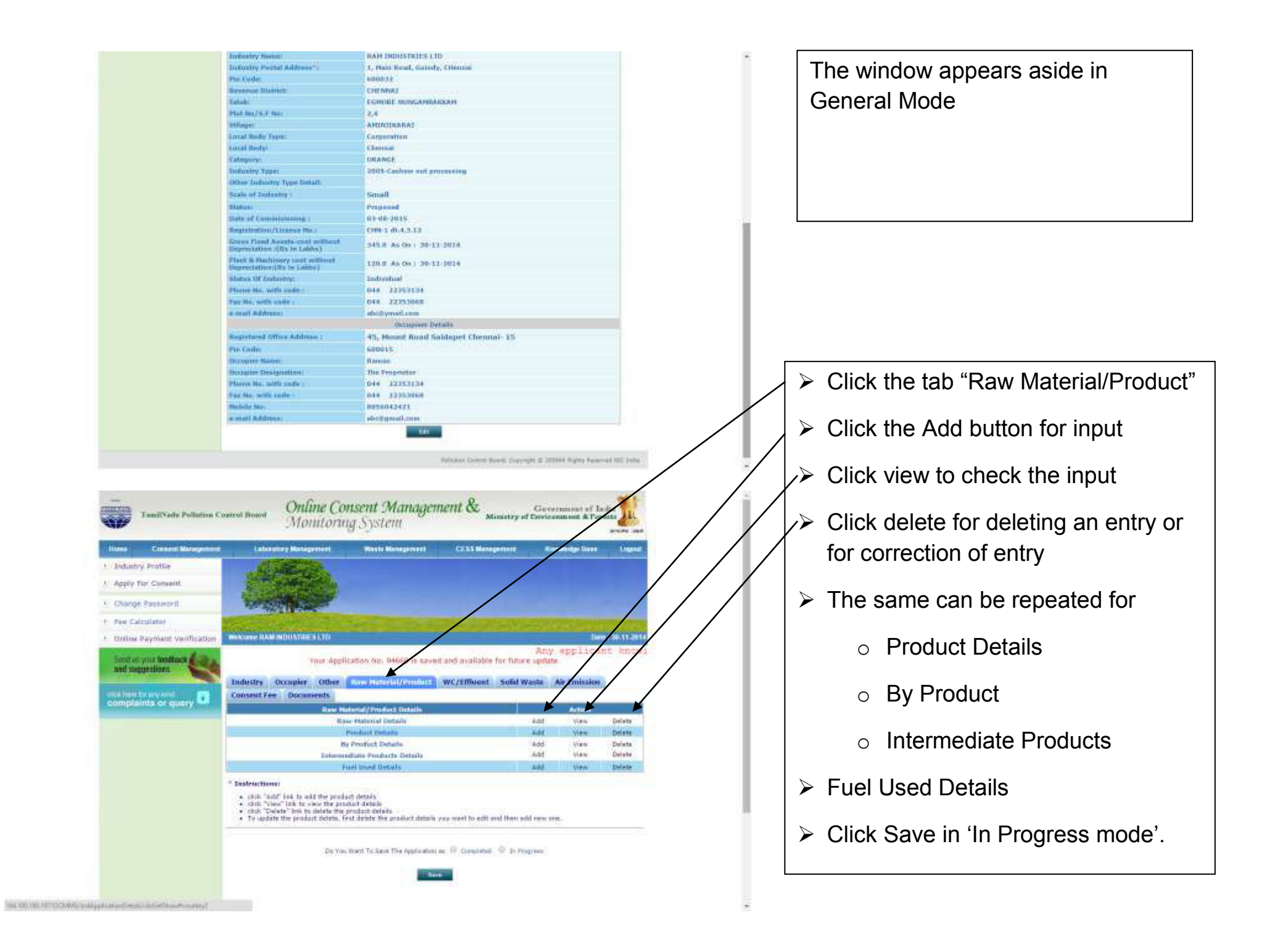

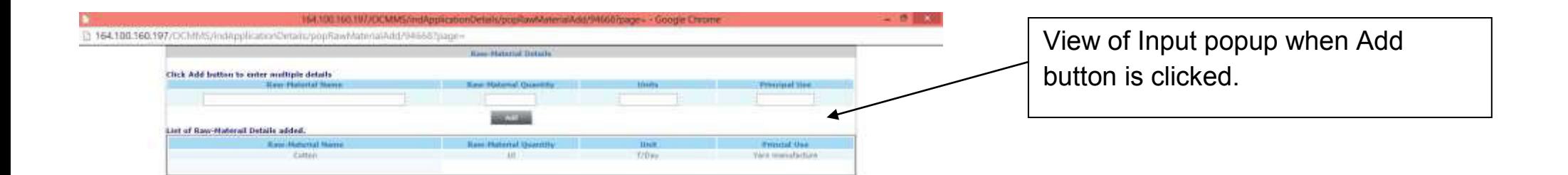

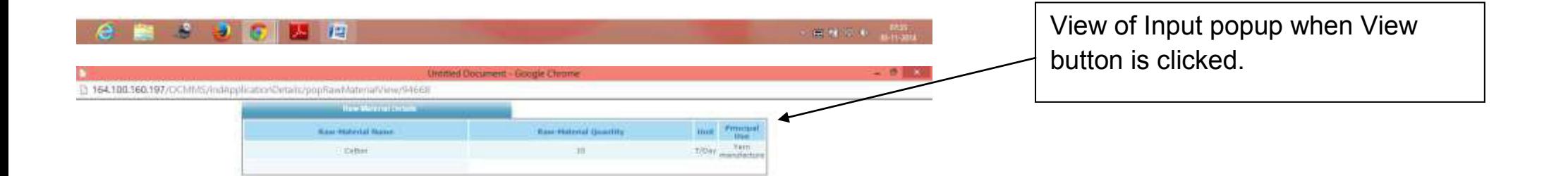

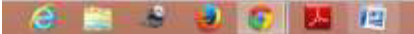

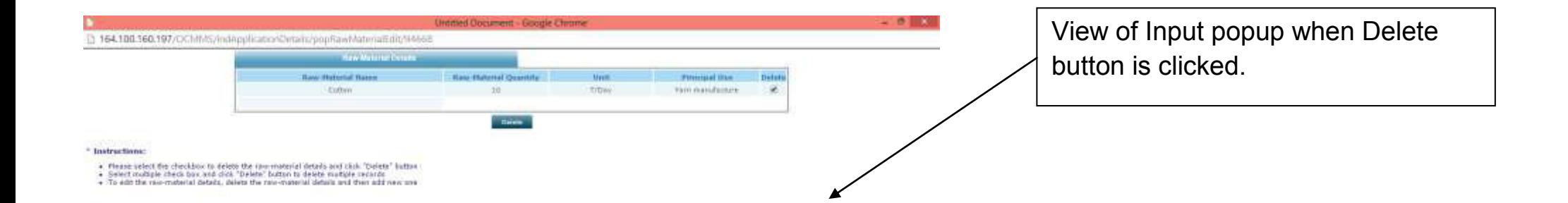

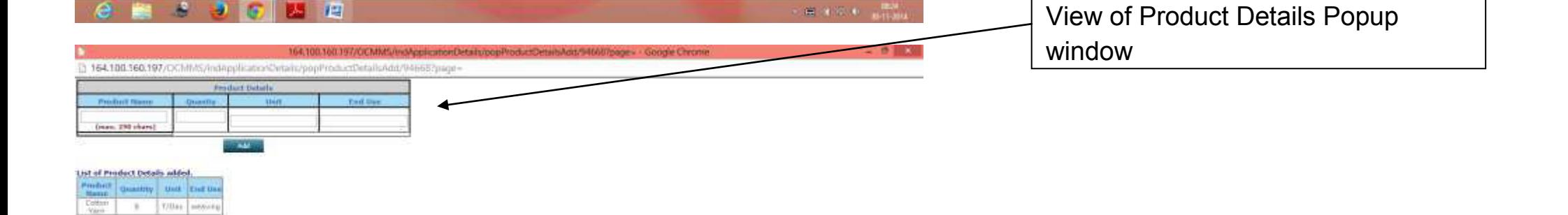

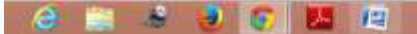

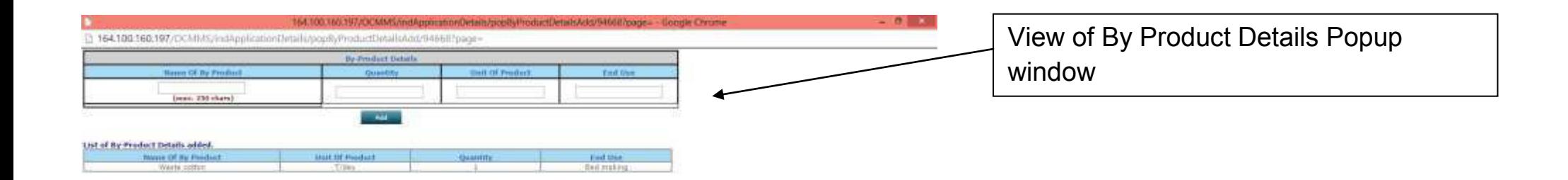

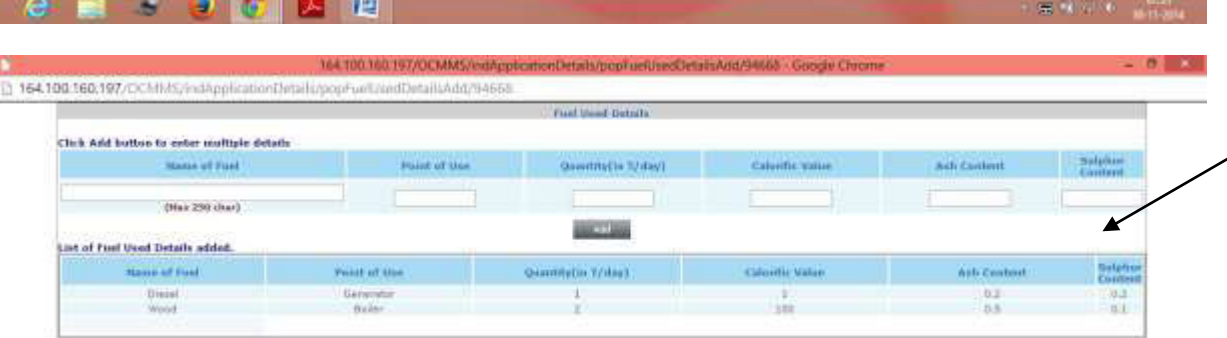

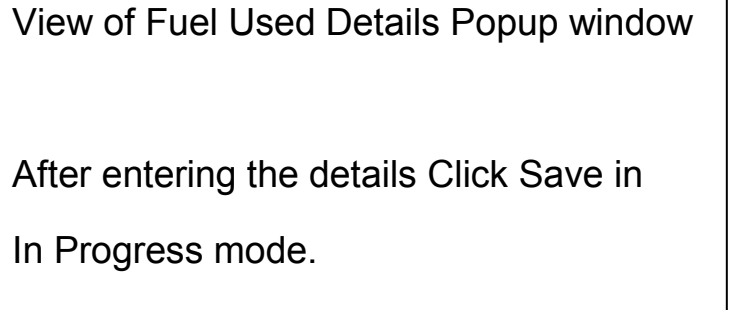

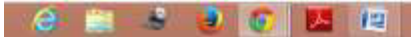

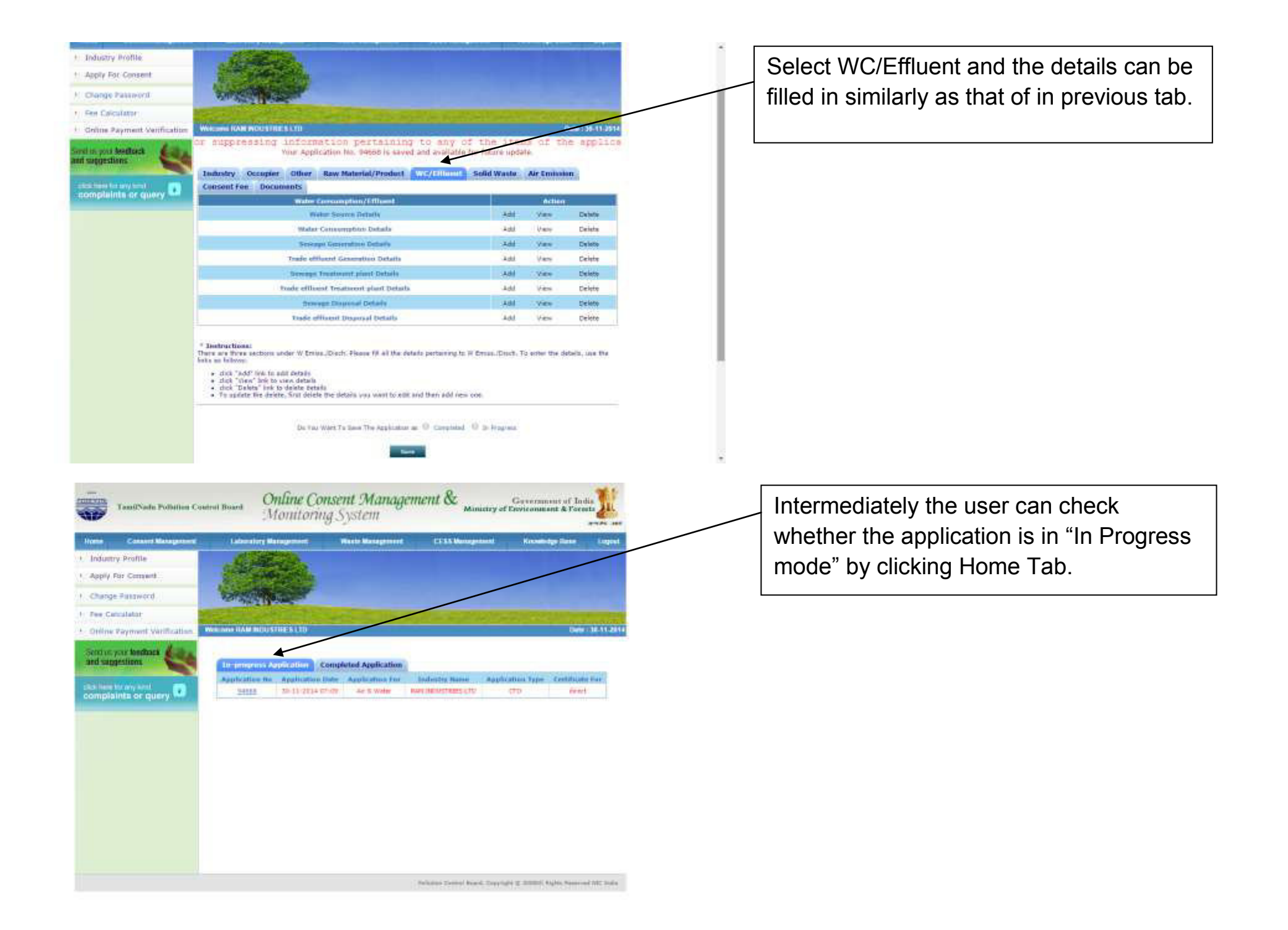

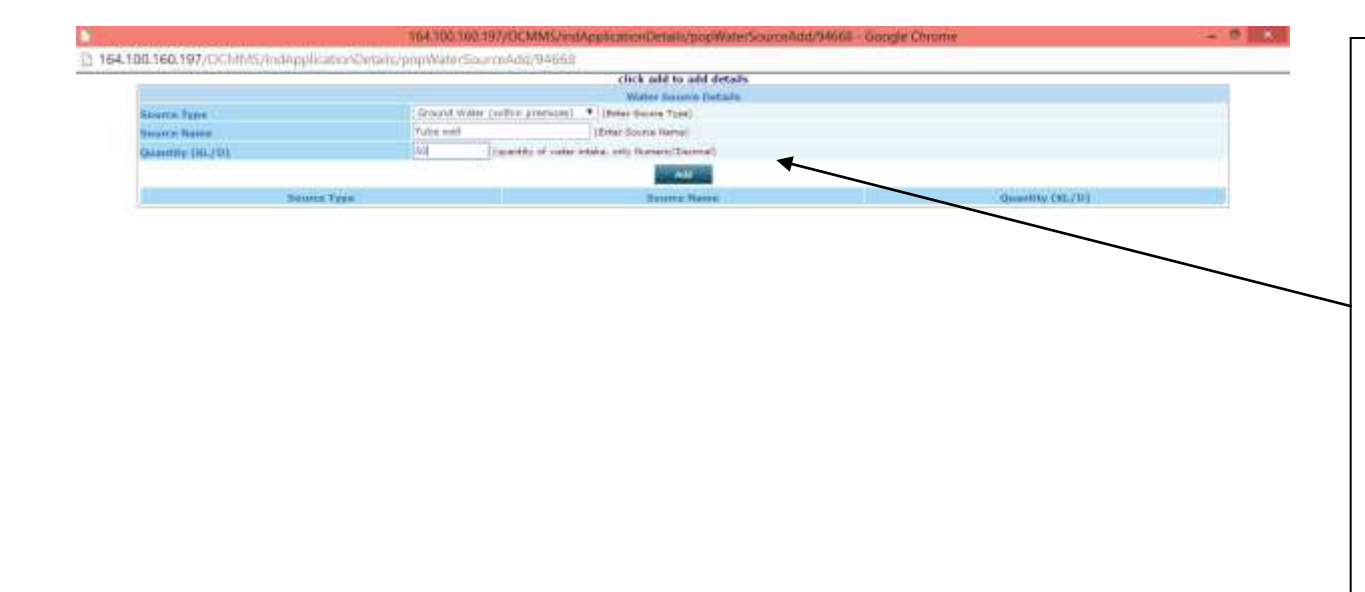

View of Water Source Details.

- $\triangleright$  Select the name of the source from the available dropdowns.
- $\triangleright$  Enter the name of the source such as Open well, Tube well/Bore well, Infiltration well, etc.
- $\triangleright$  Enter the total quantity of water drawn through the source daily in Kilo Litres per day (1000 Litres per day = 1 KLD) .

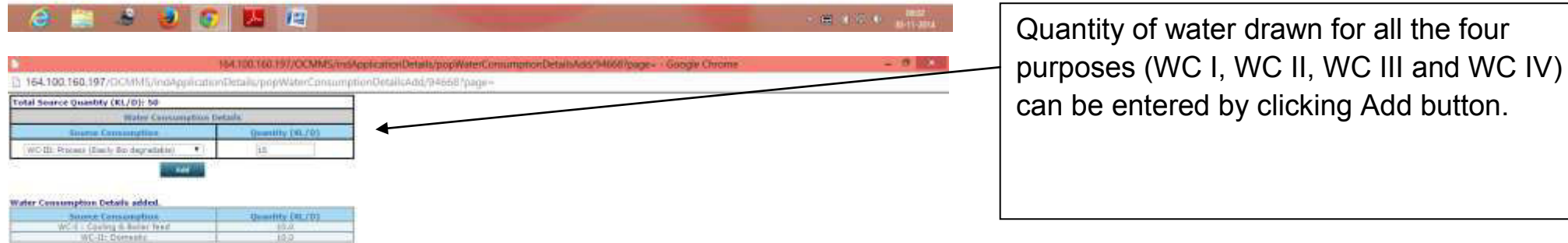

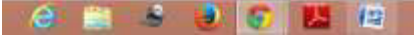

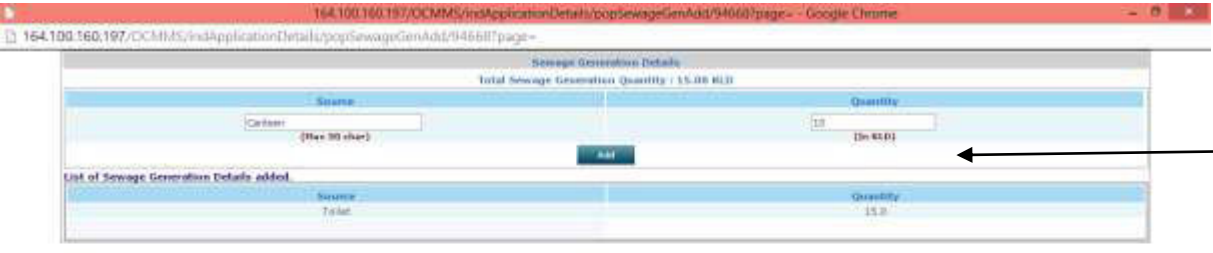

Sewage details can be entered.

Total quantity may be given or

Multiple sources of sewage along with quantity may also be given by clicking Add button.

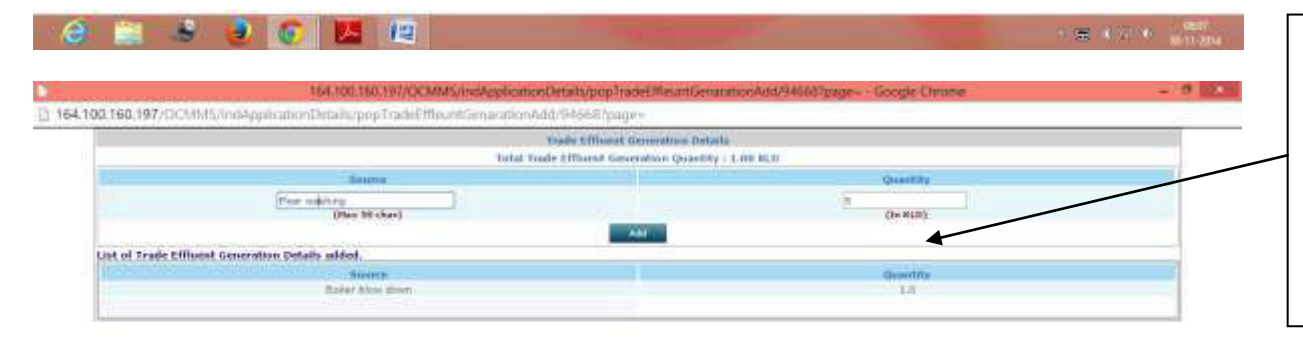

Trade Effluent details can be entered.

Total quantity may be given or

Multiple sources of Trade Effluent along with quantity may also be given by clicking Add button.

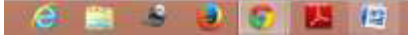

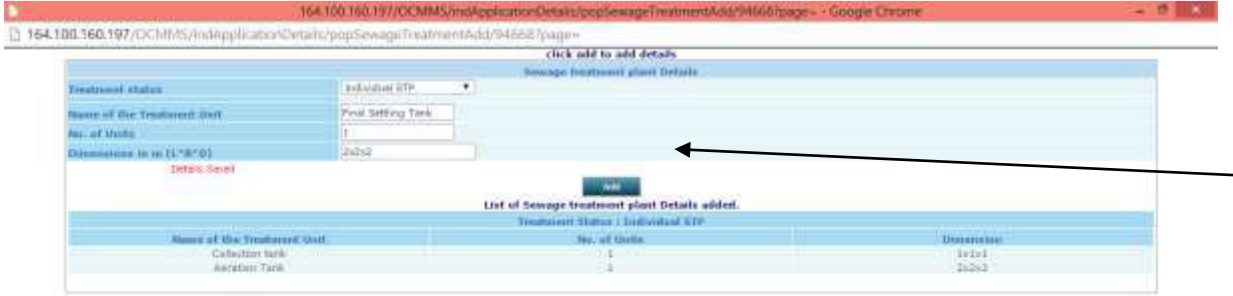

Sewage Treatment Plant (STP) details to be entered.

If no STP, details of Septic tank and soak pit to be entered.

If connected to common STP / combined STP, the same may be entered.

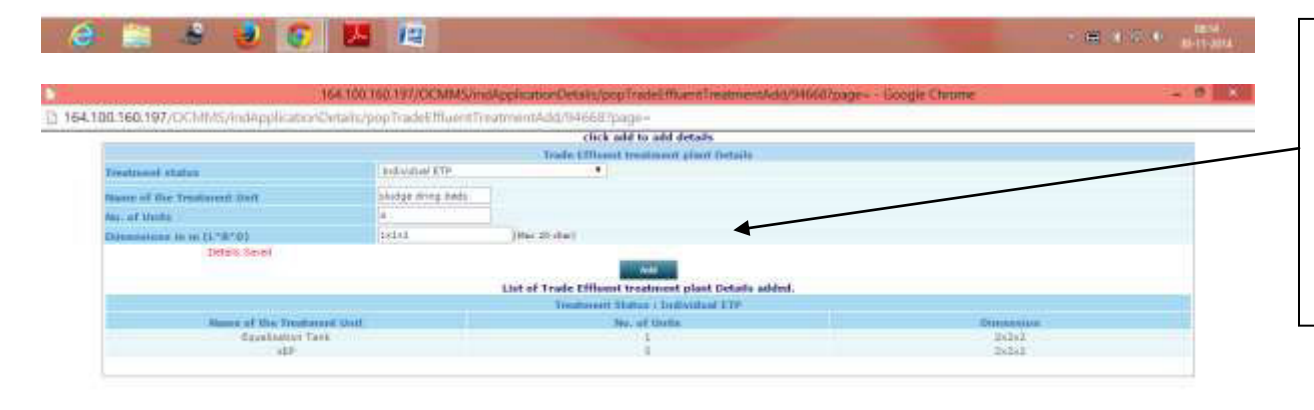

Effluent Treatment Plant (ETP) details to be entered.

If connected to common ETP / combined ETP, the same may be entered.

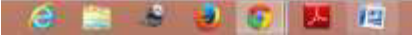

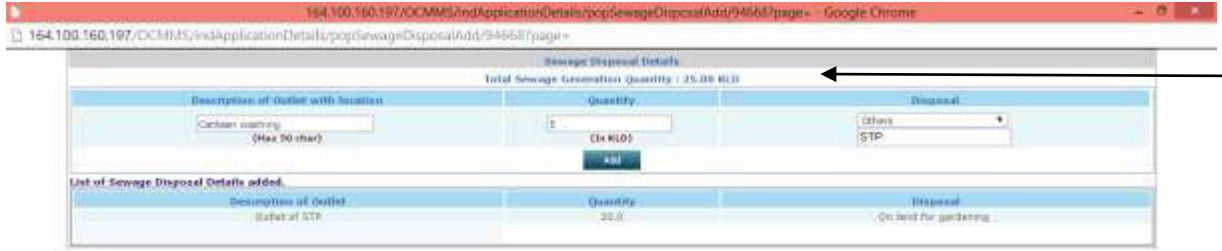

Disposal details of sewage to be entered.

Multiple entries can be made using Add button.

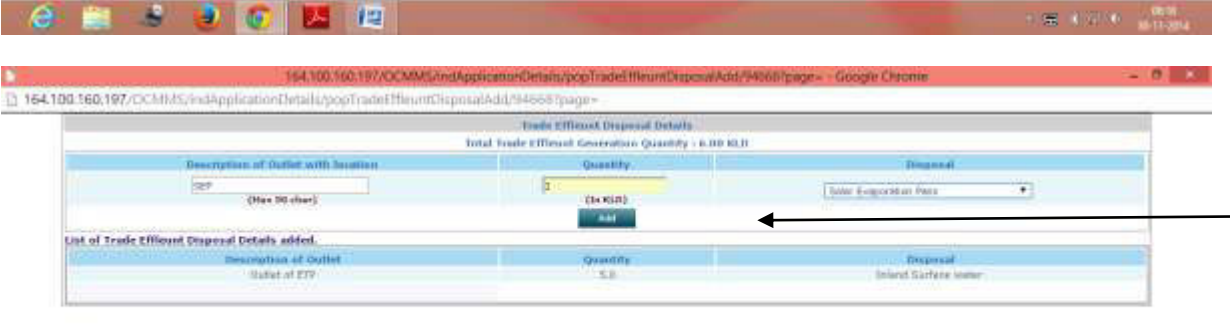

Disposal details of Trade Effluent to be entered.

Multiple entries can be made using Add button.

After completion of all the details in WC/Effluent Tab, Click Save in "In Progress

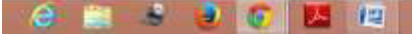

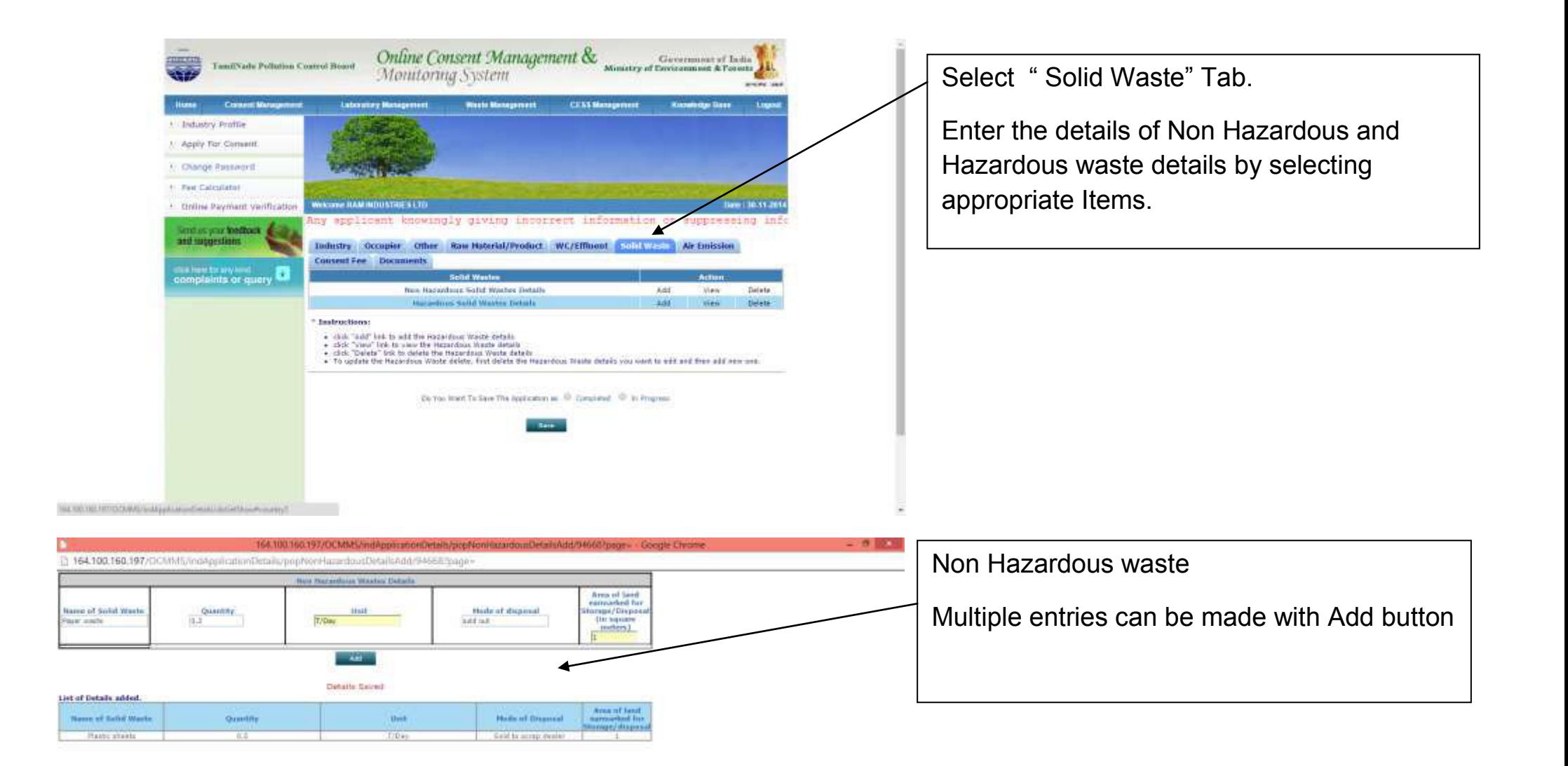

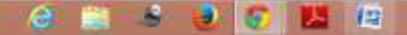

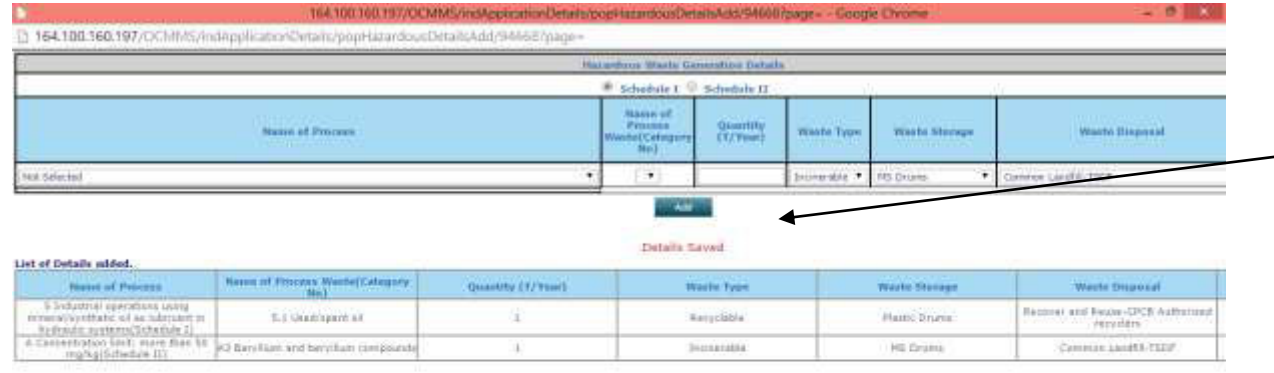

Hazardous waste details can be entered by selecting from the dropdowns provided and by entering the quantity.

Multiple entries can be made with Add button

Click Save in In Progress mode.

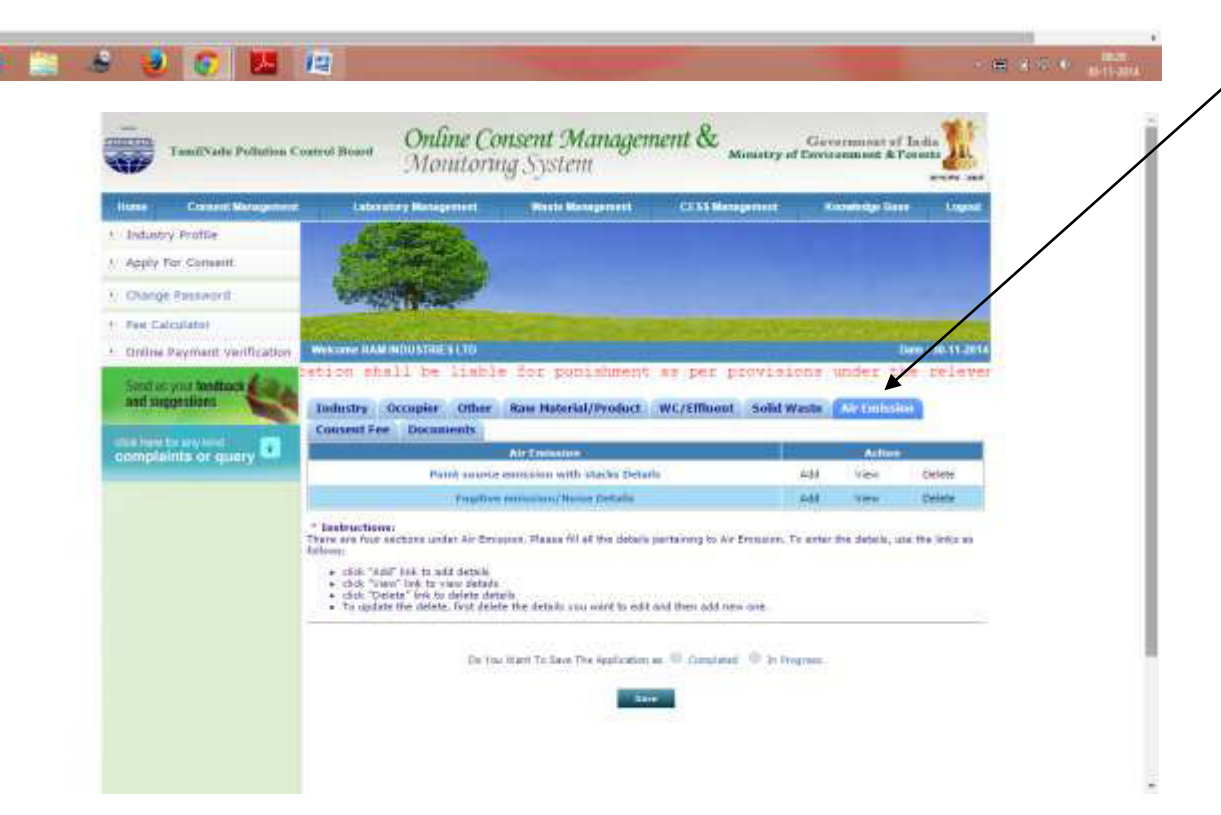

Select Air Emission Tab.

Details of Emission sources, control measures can be entered by selecting appropriate items.

Multiple entries can be made by Add button.

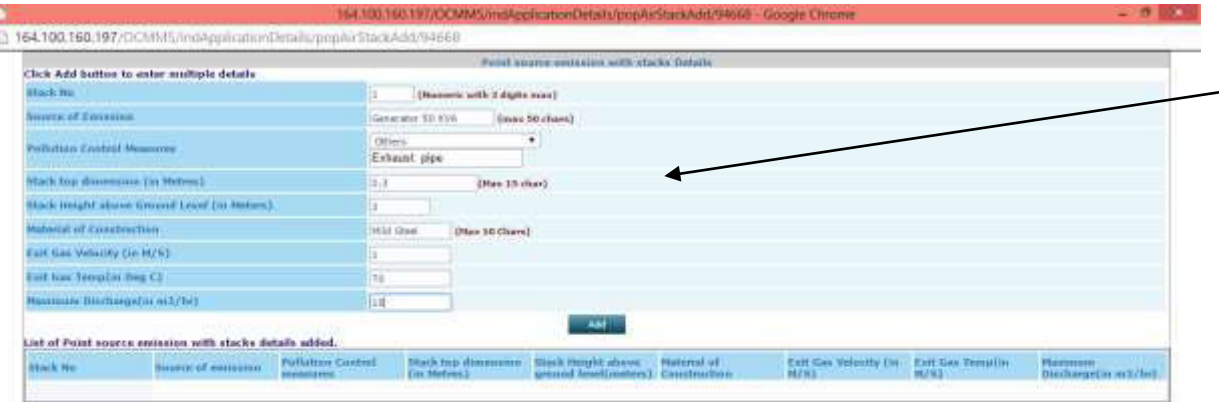

Point source details can be entered as shown aside.

Multiple entries can be made by using Add button.

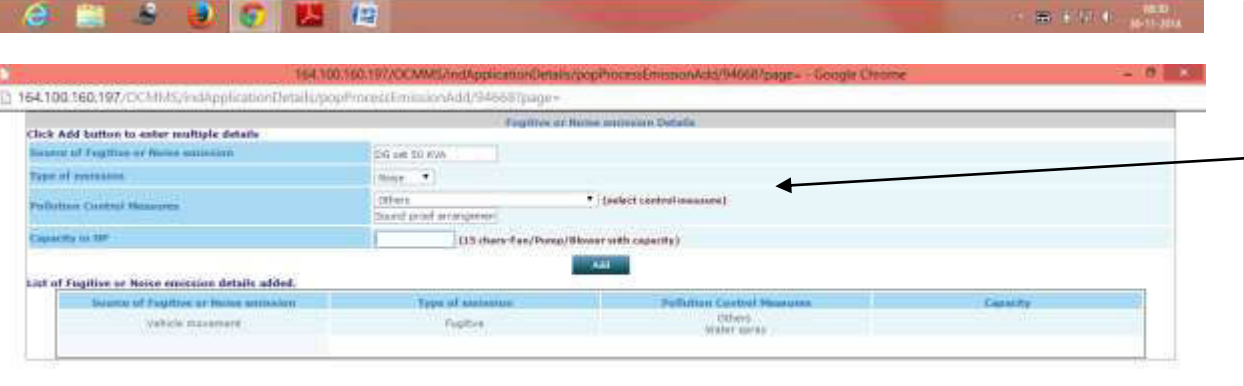

Fugitive or Noise Emission Details can be entered as shown aside.

Multiple entries can be made by using Add button.

Click Save in "In Progress mode".

 $8 - 3 - 6 - 12$ 

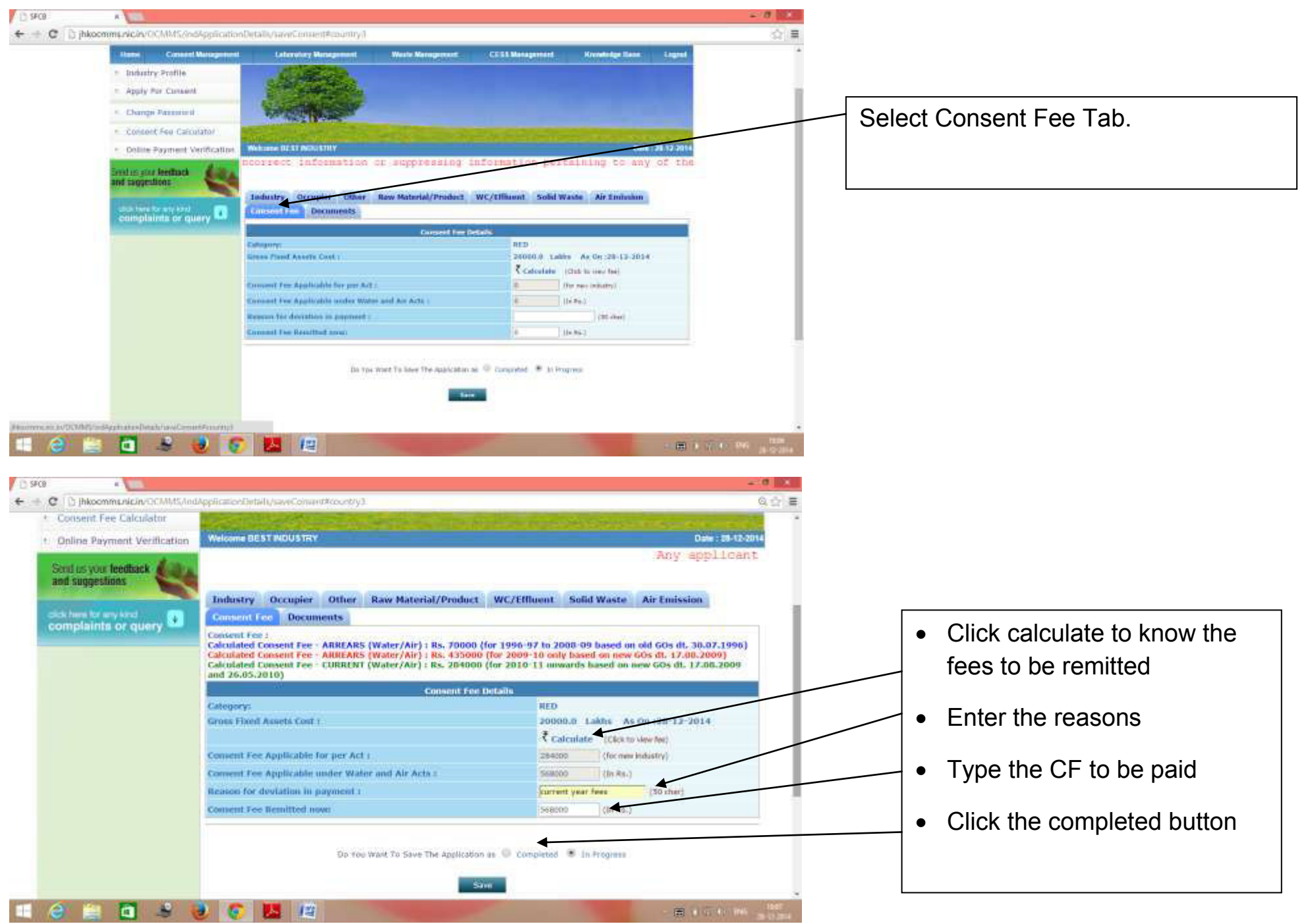

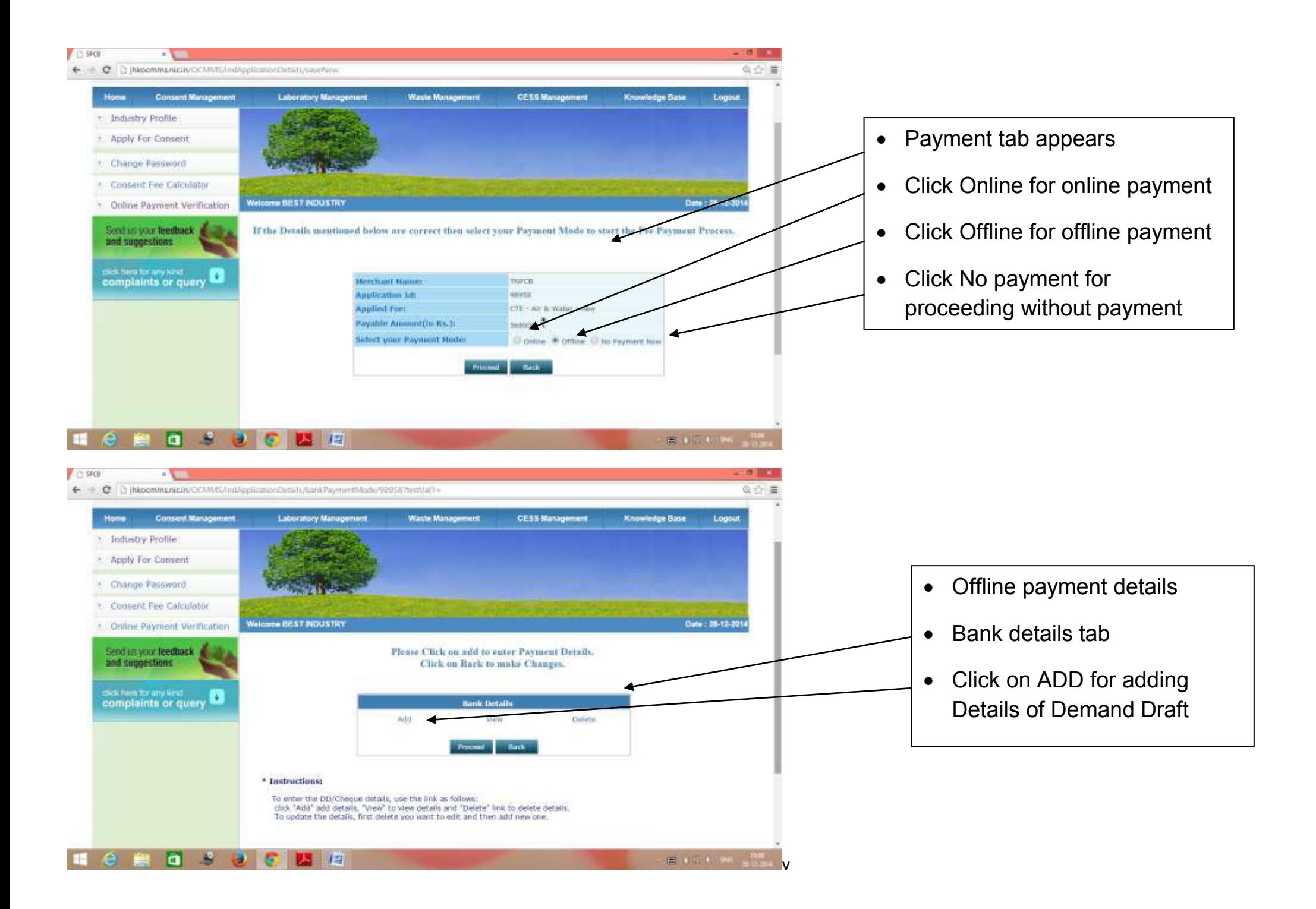

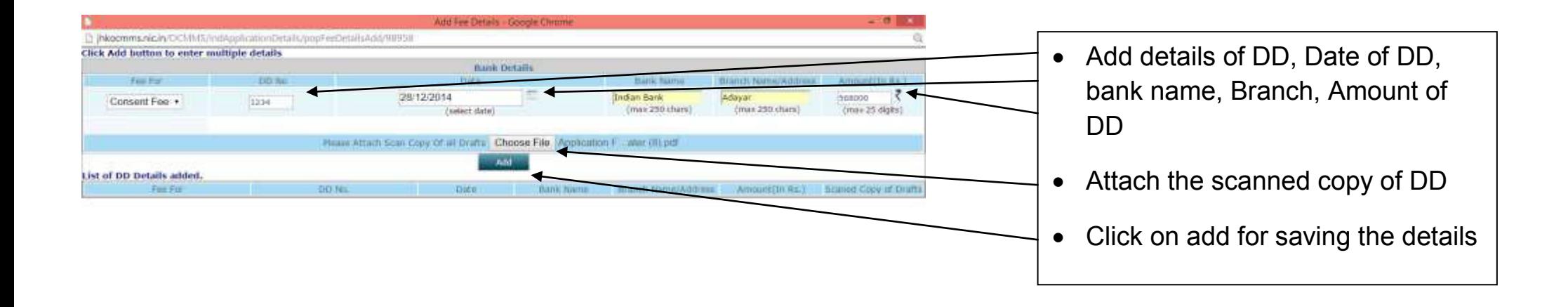

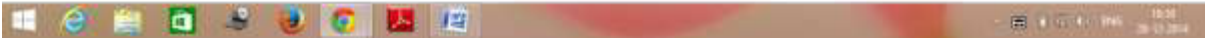

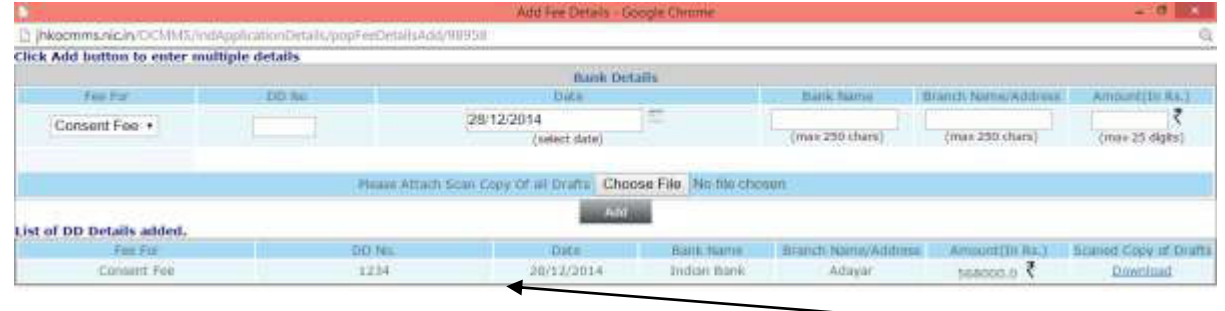

• On click of Add button the details will be saved

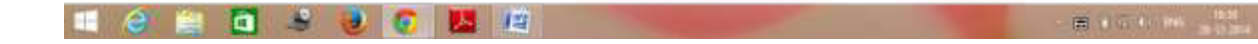

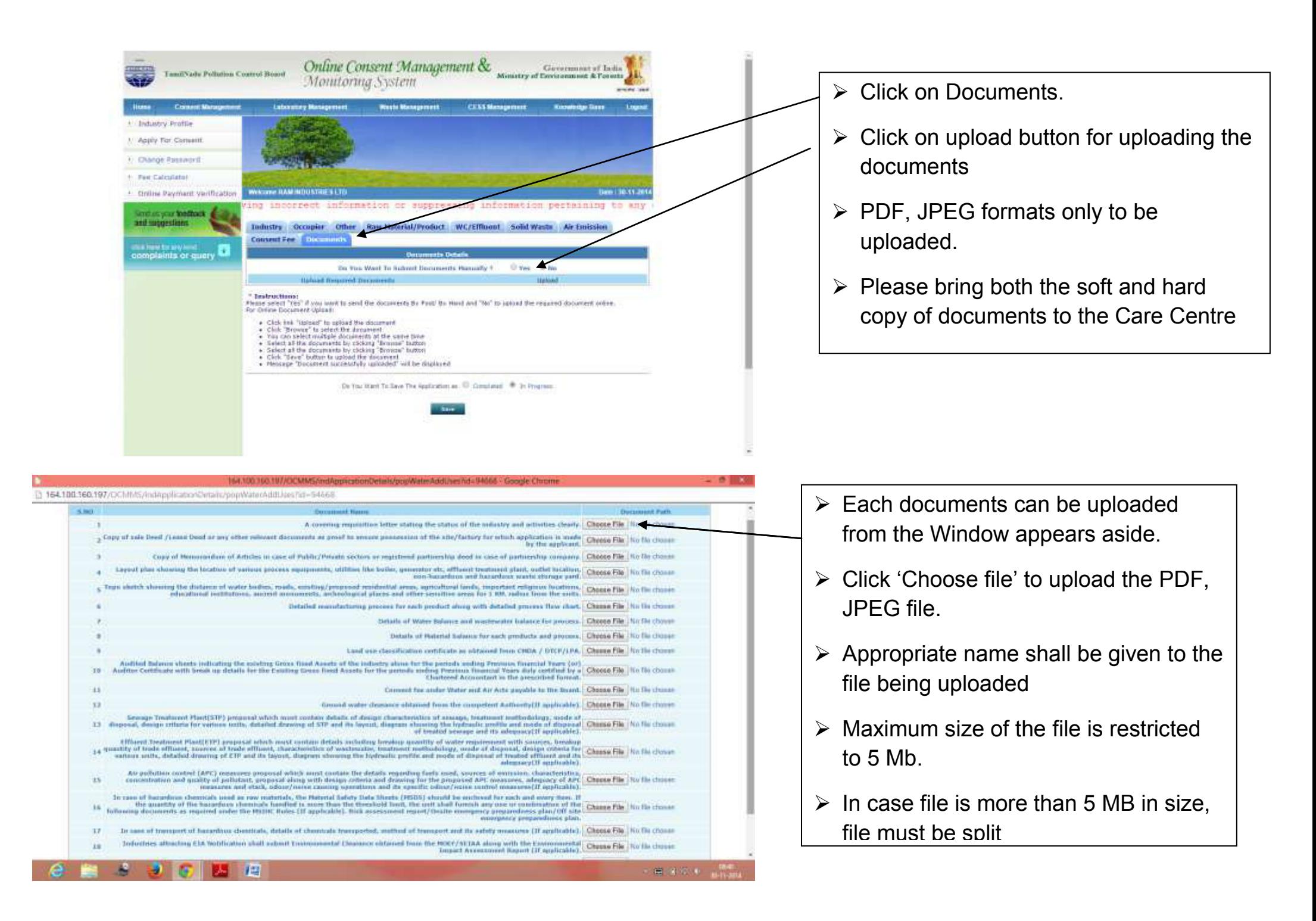

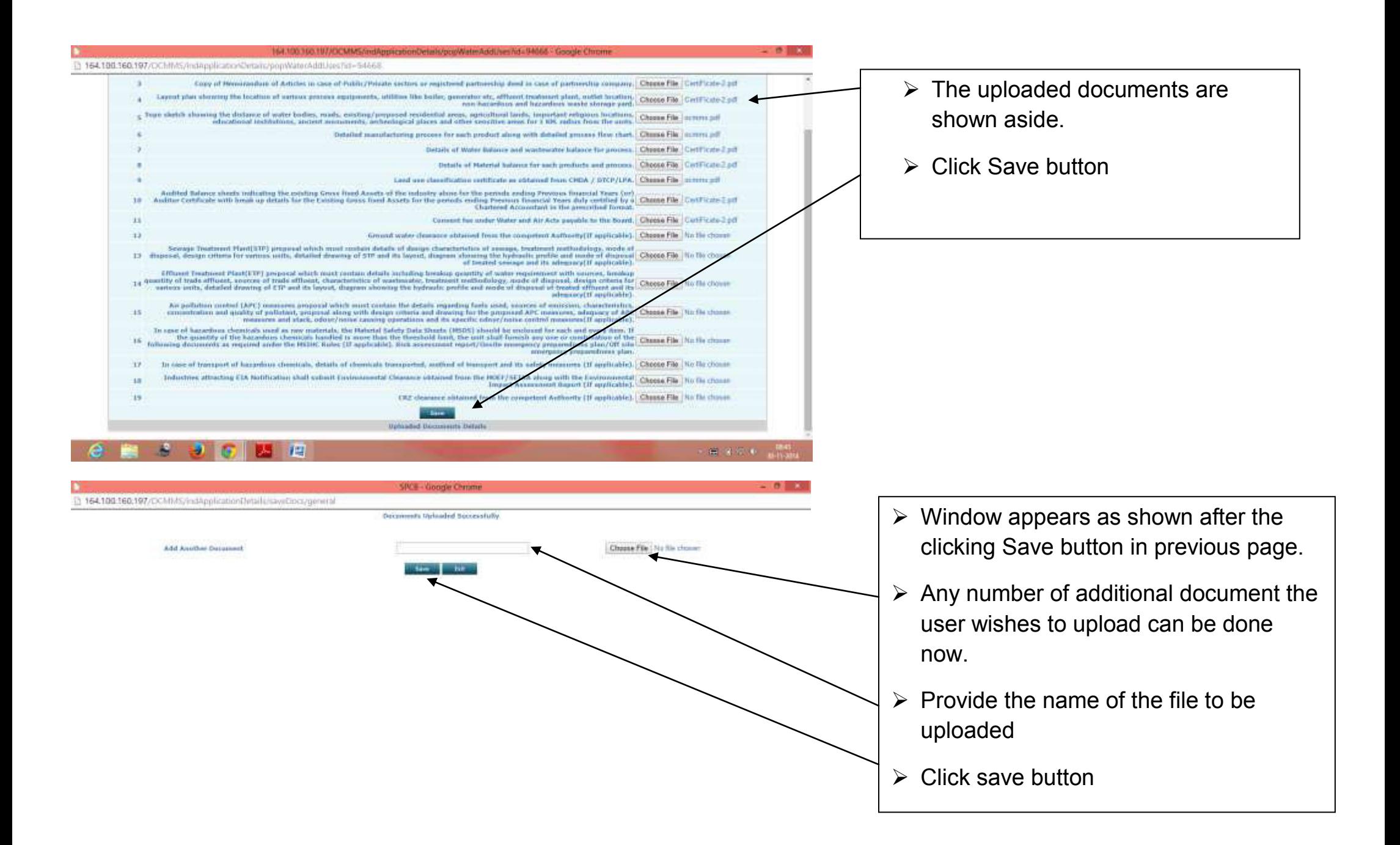

 $3 - 3 - 6 - 12$ 

第1期90 倍

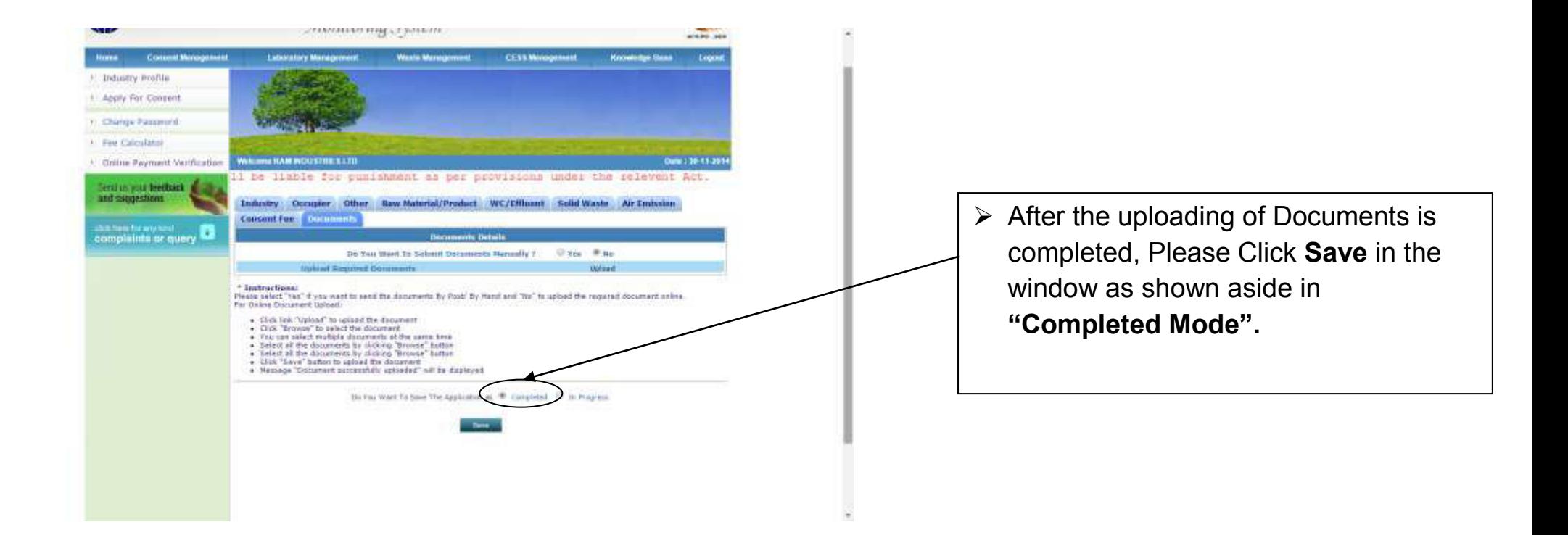

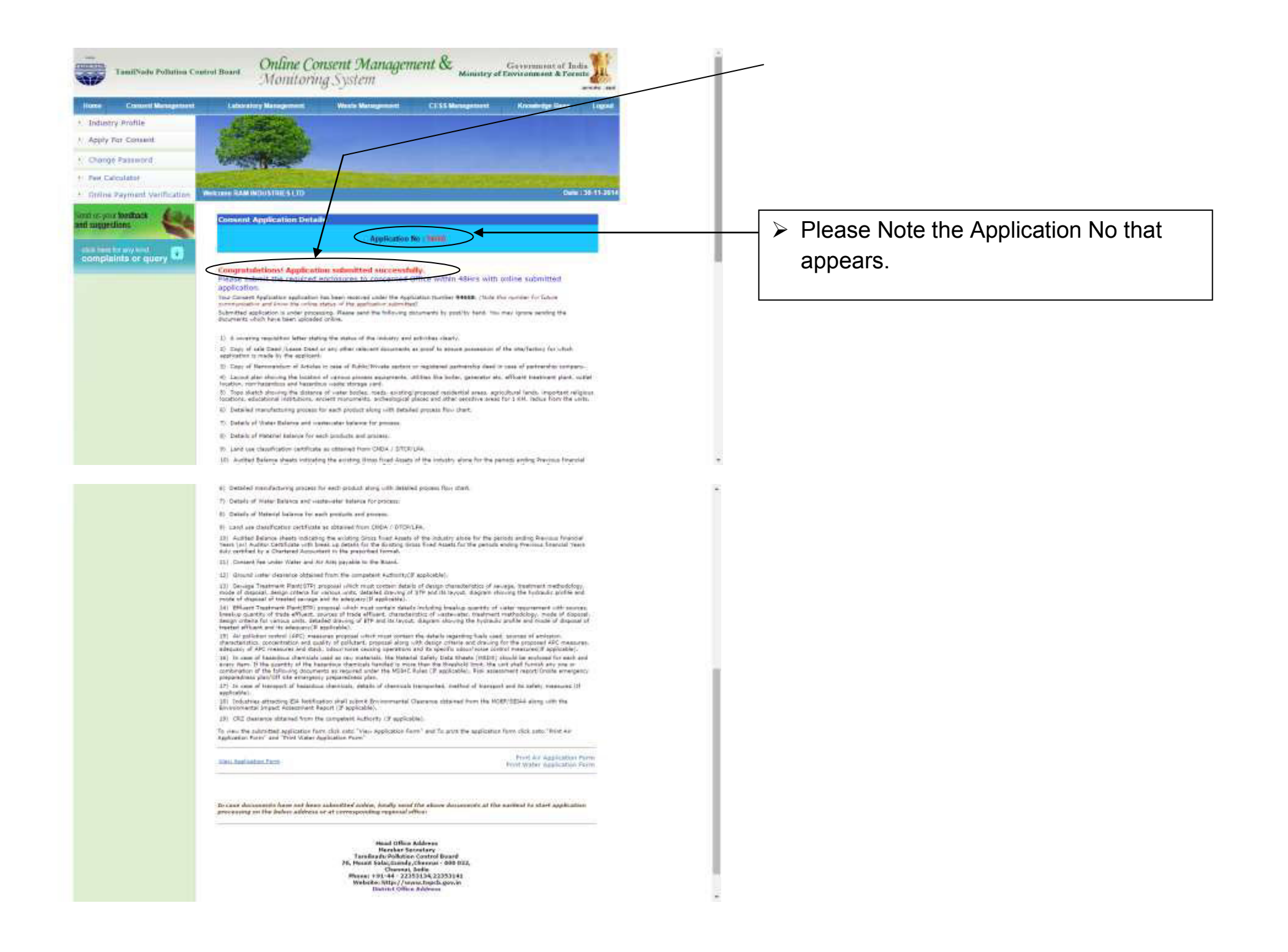

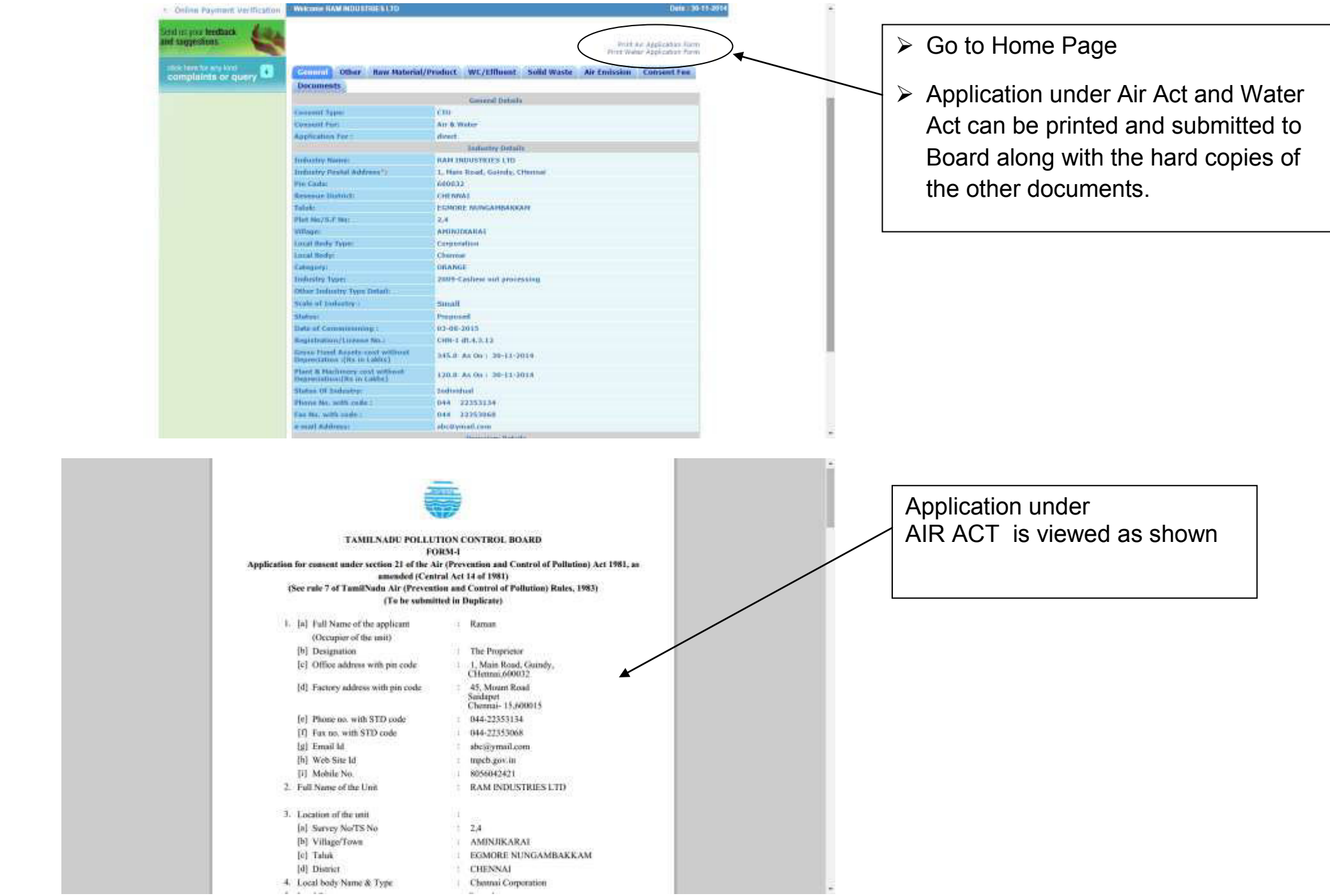

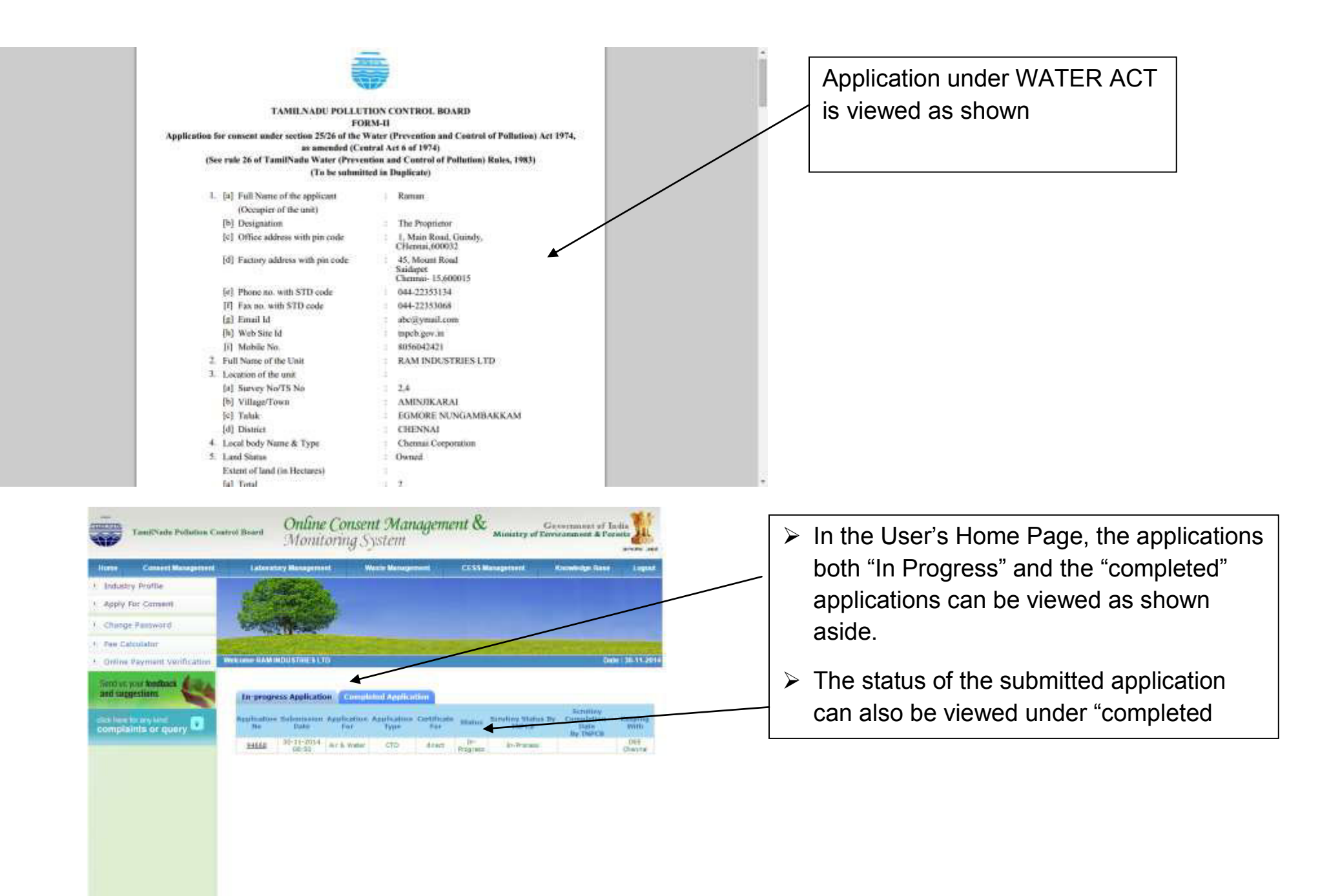

Advised Send Steel Equipped at a trade function for Sele."

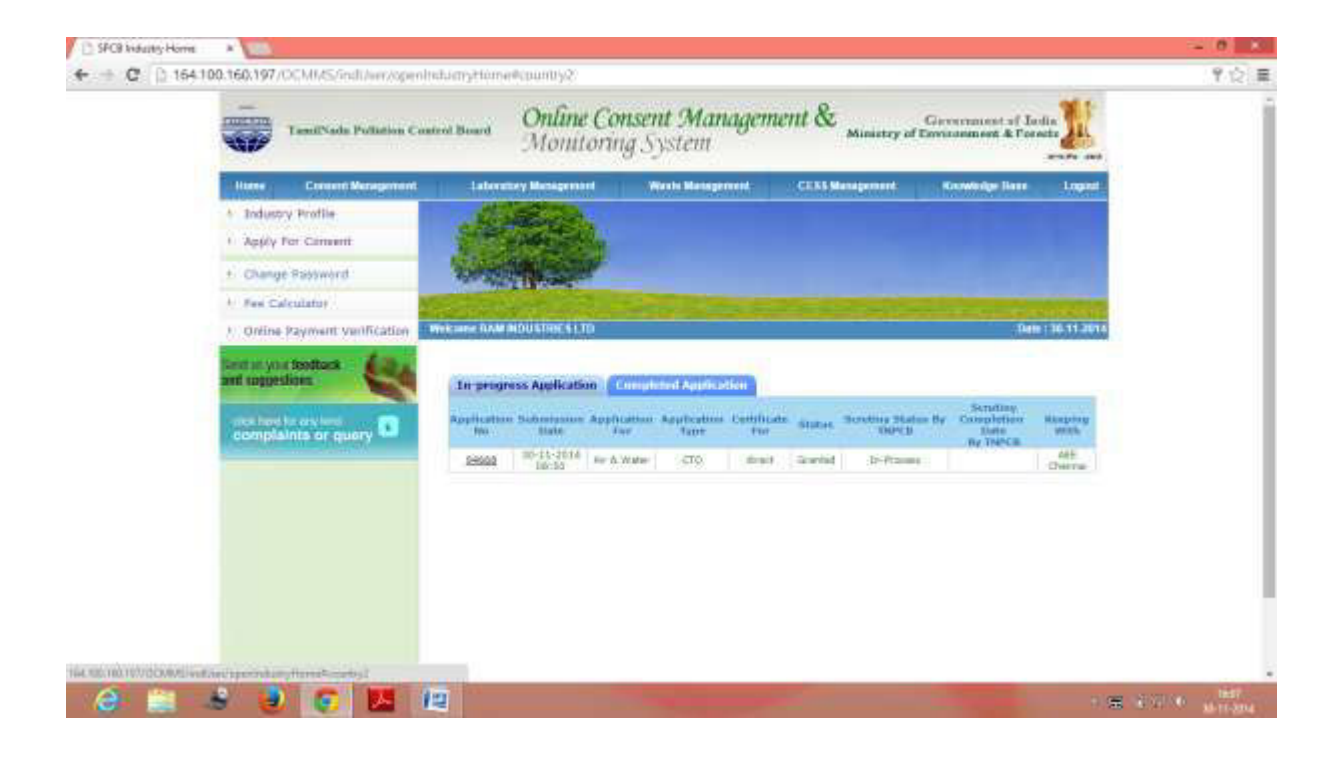

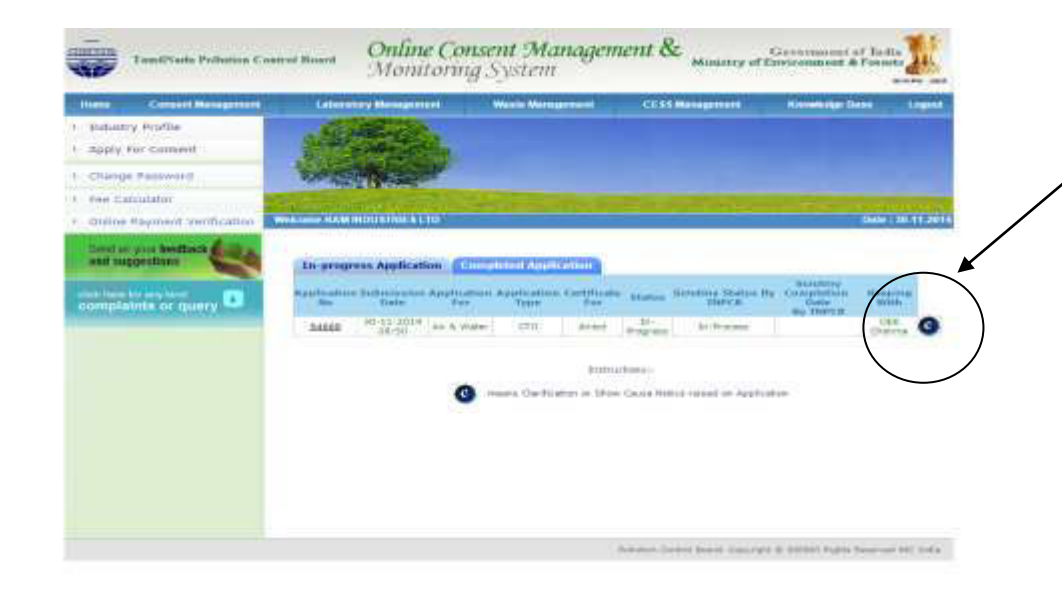

 $\triangleright$  If any clarification is raised by the District Office the letter C appears as shown aside.

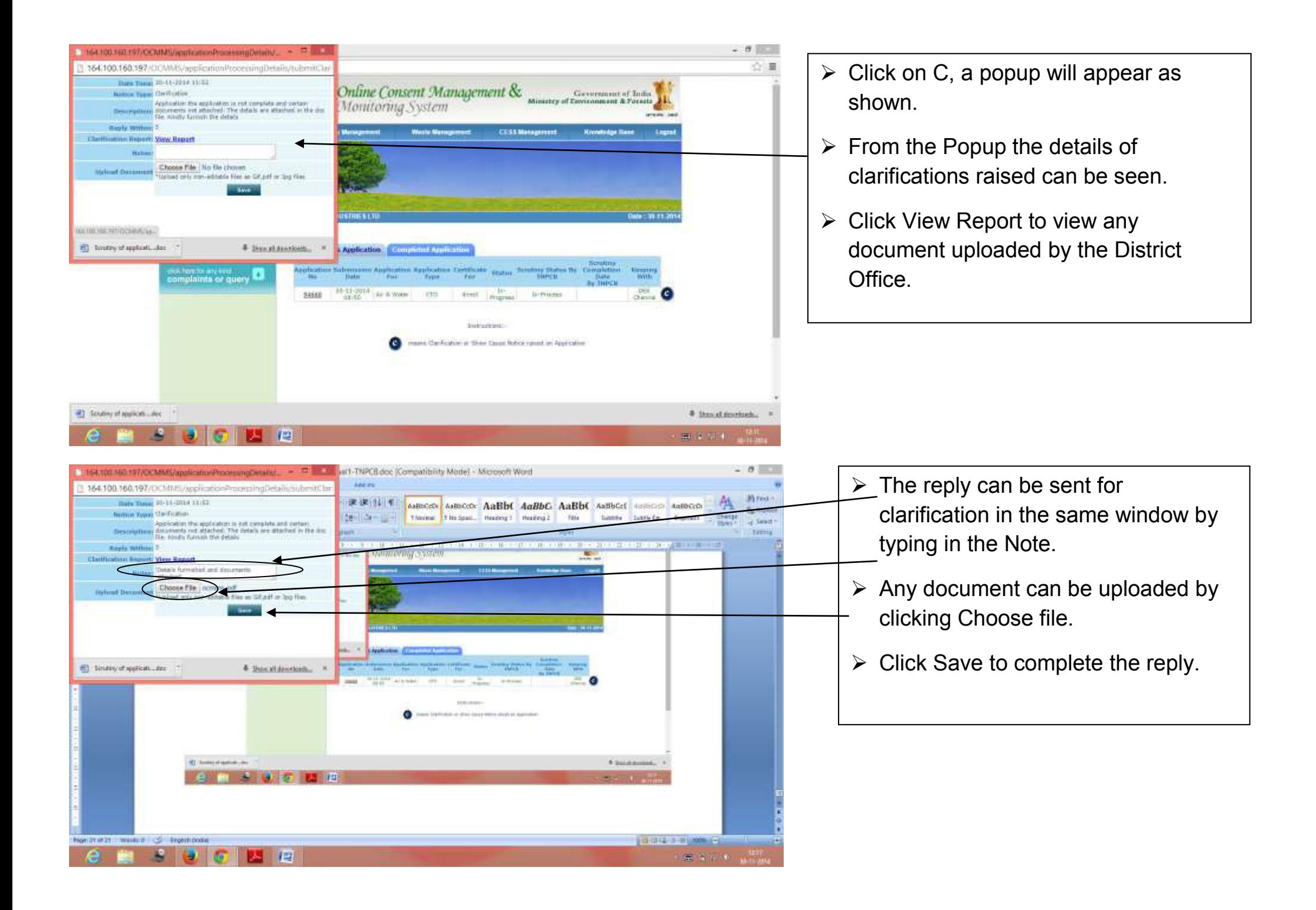

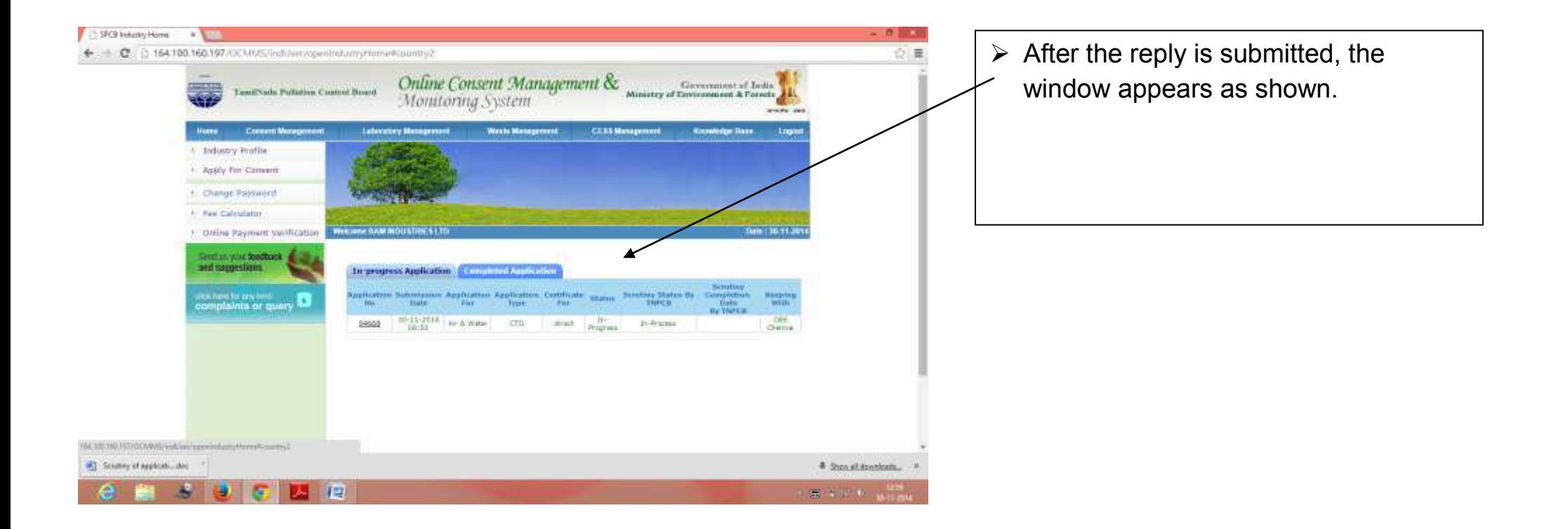

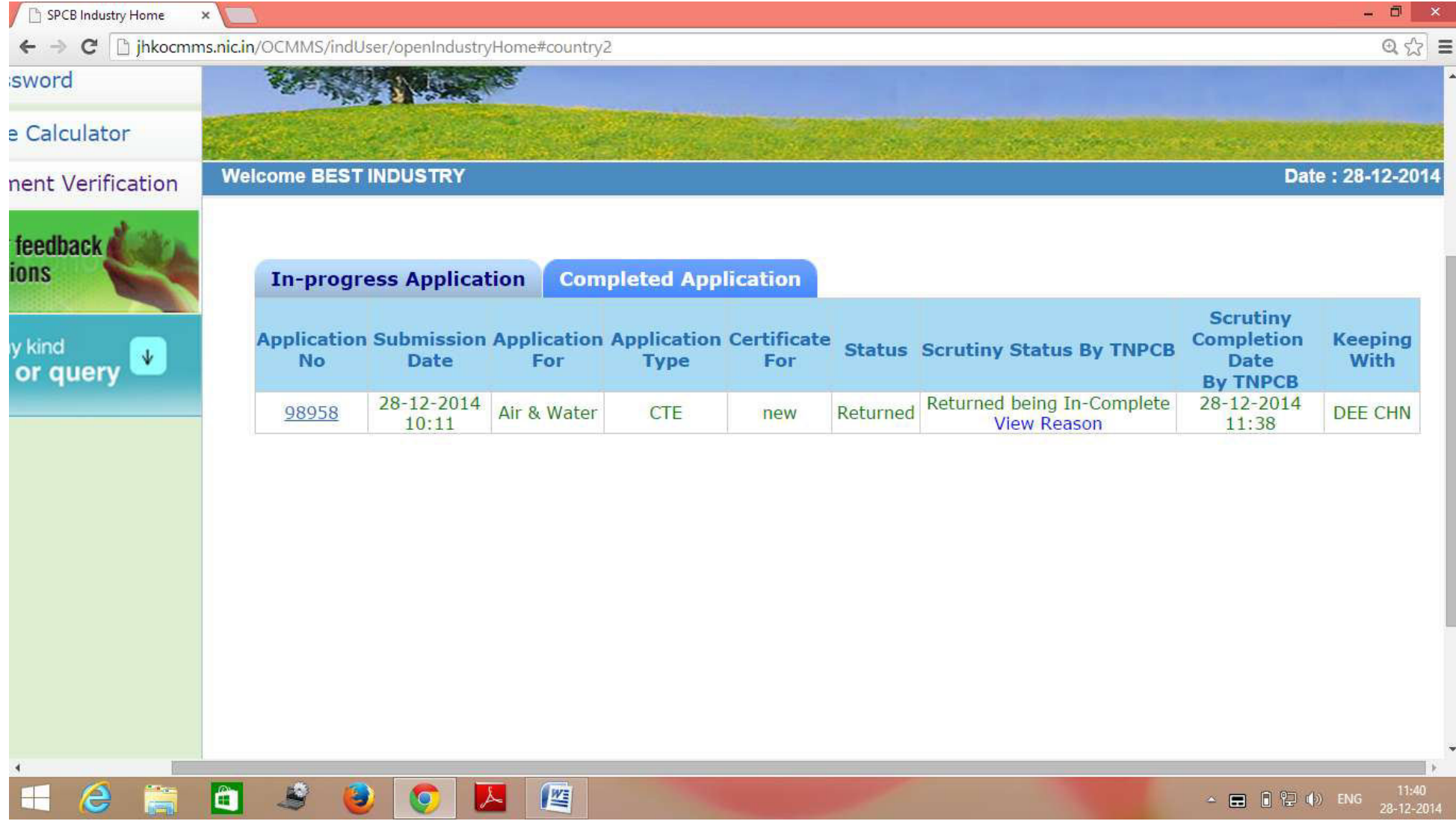

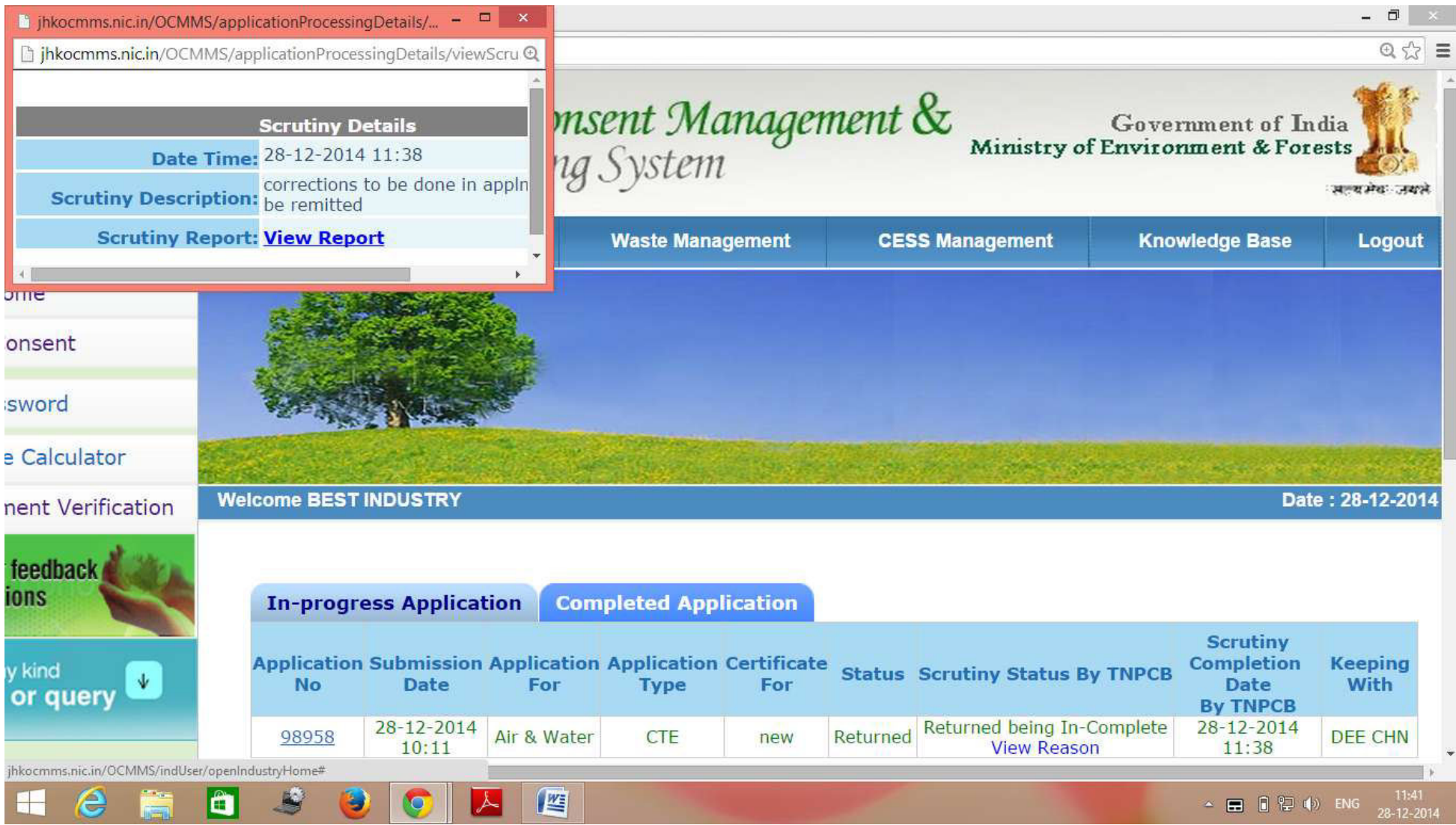

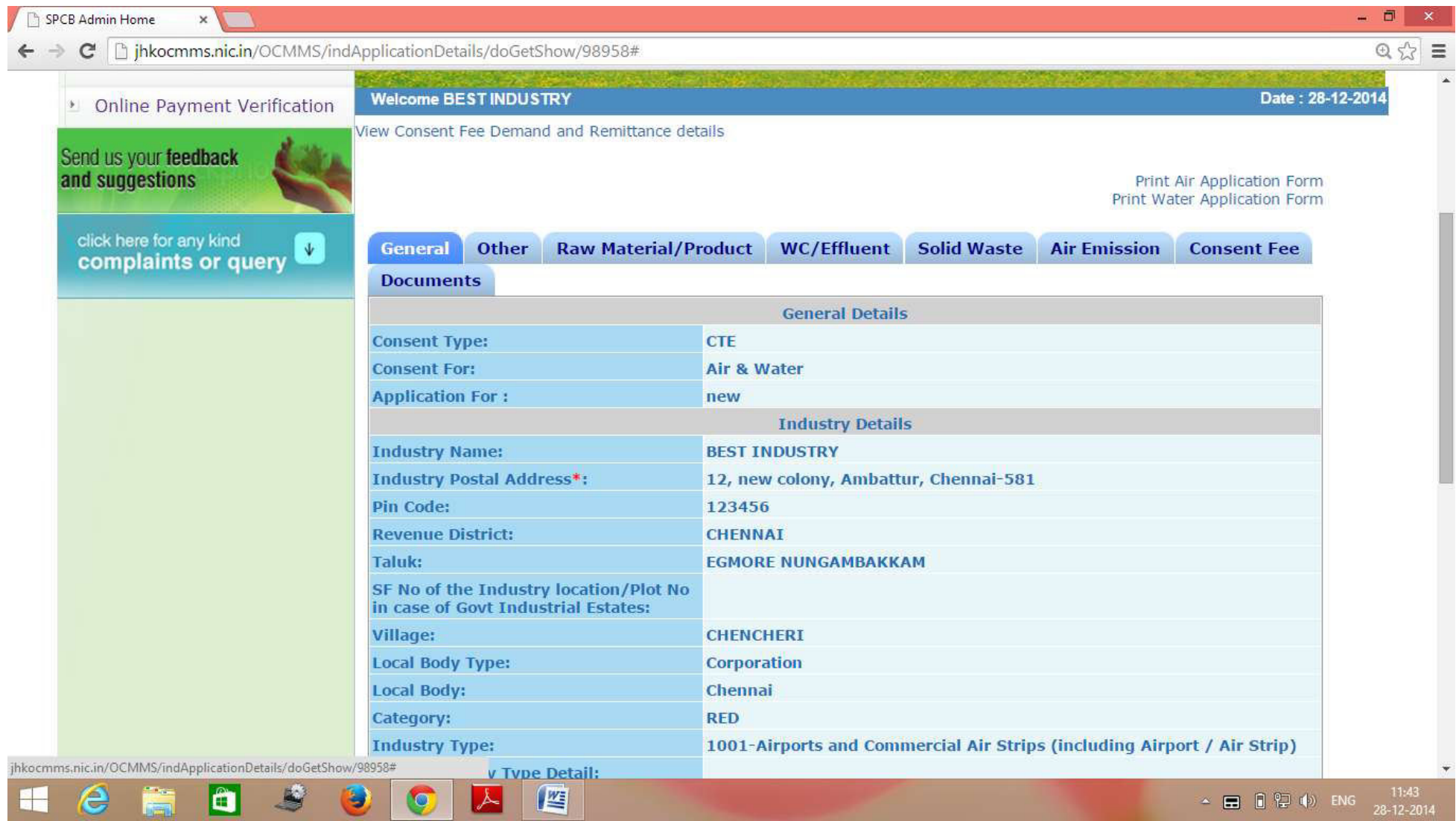

jhkocmms.nic.in/OCMMS/industryMasterDetails/popConsentFeeDemandRemittanceDetailsView/98958 - Google Chrome

hkocmms.nic.in/OCMMS/industryMasterDetails/popConsentFeeDemandRemittanceDetailsView/98958

16

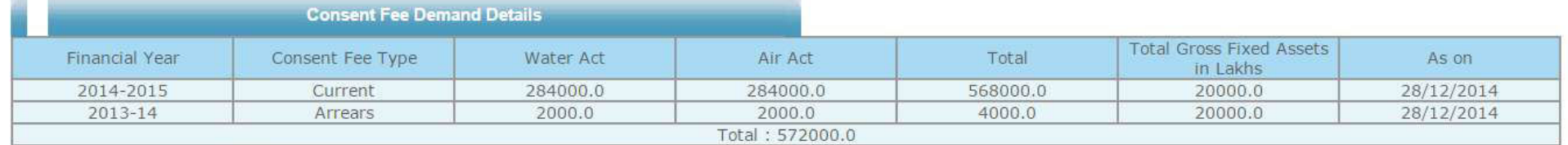

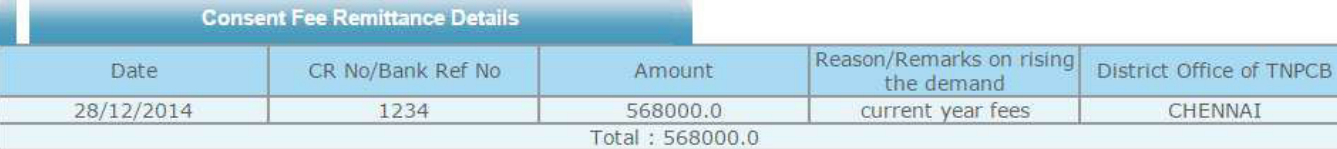

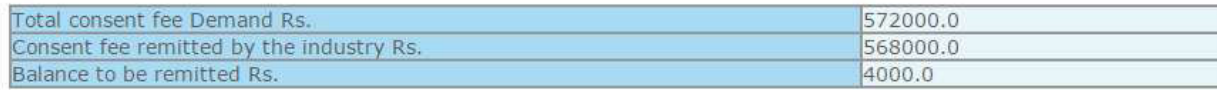

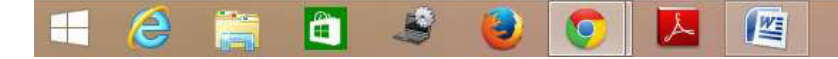

 $= 1$ 

 $\odot$ 

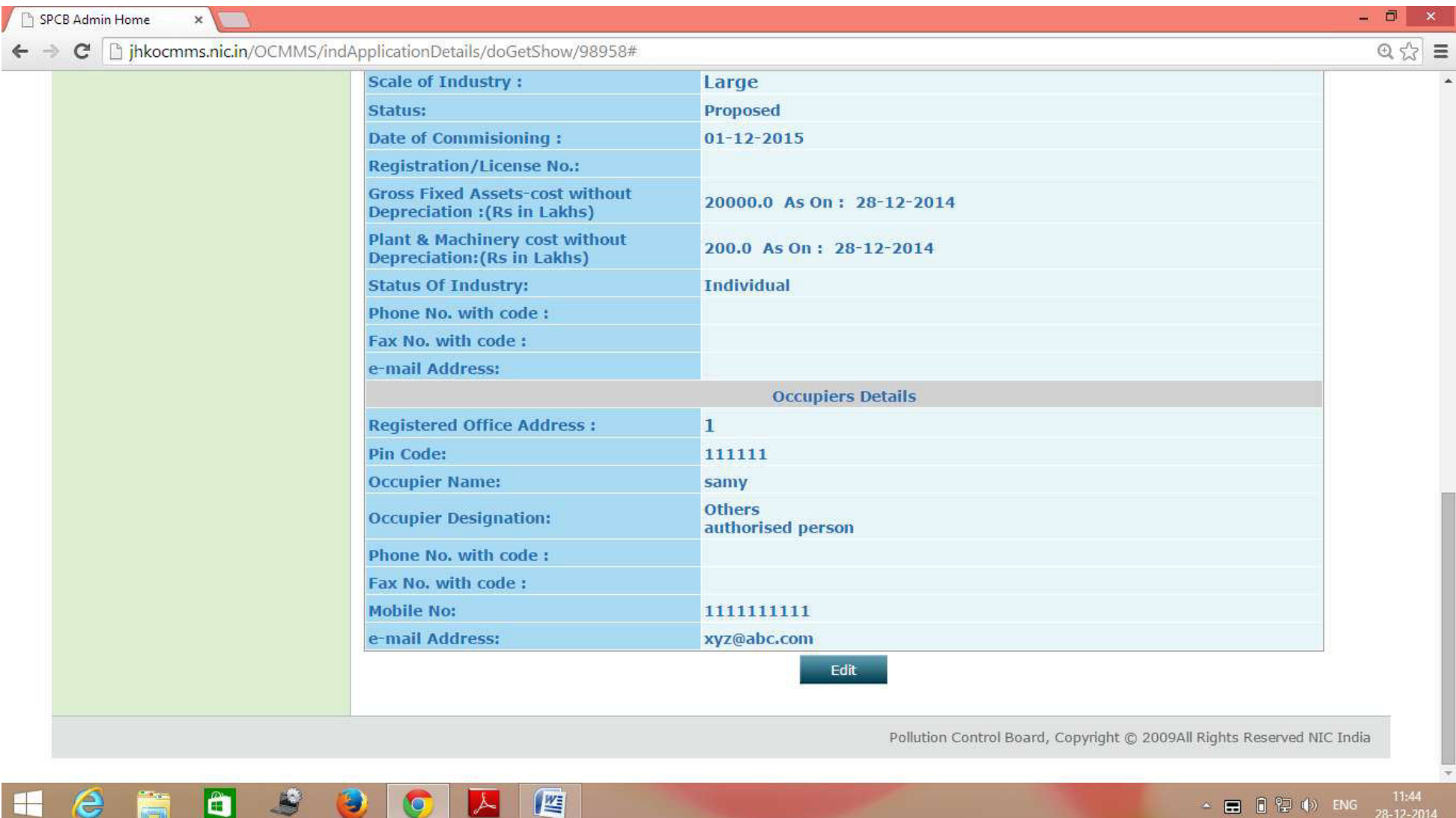

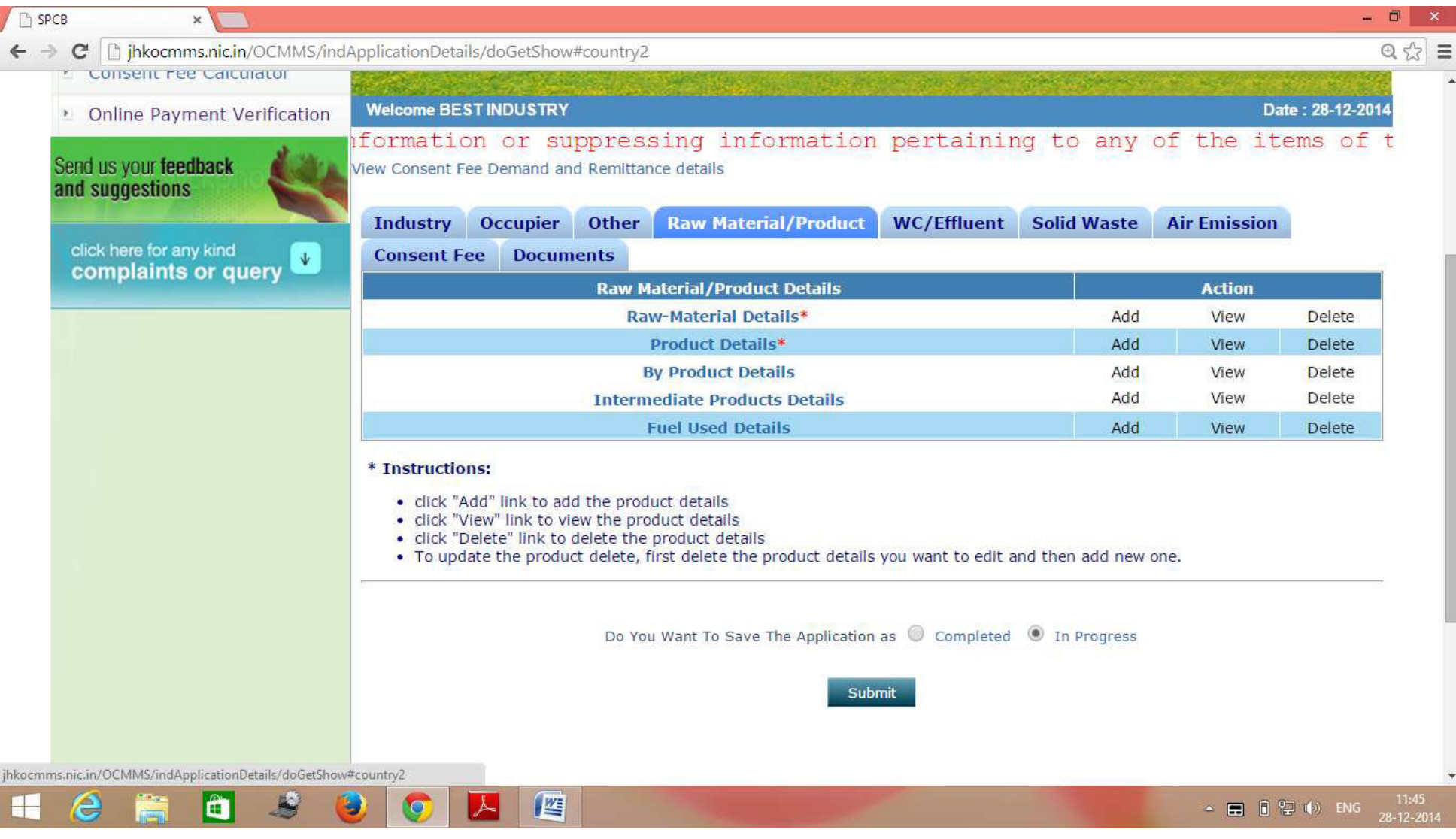

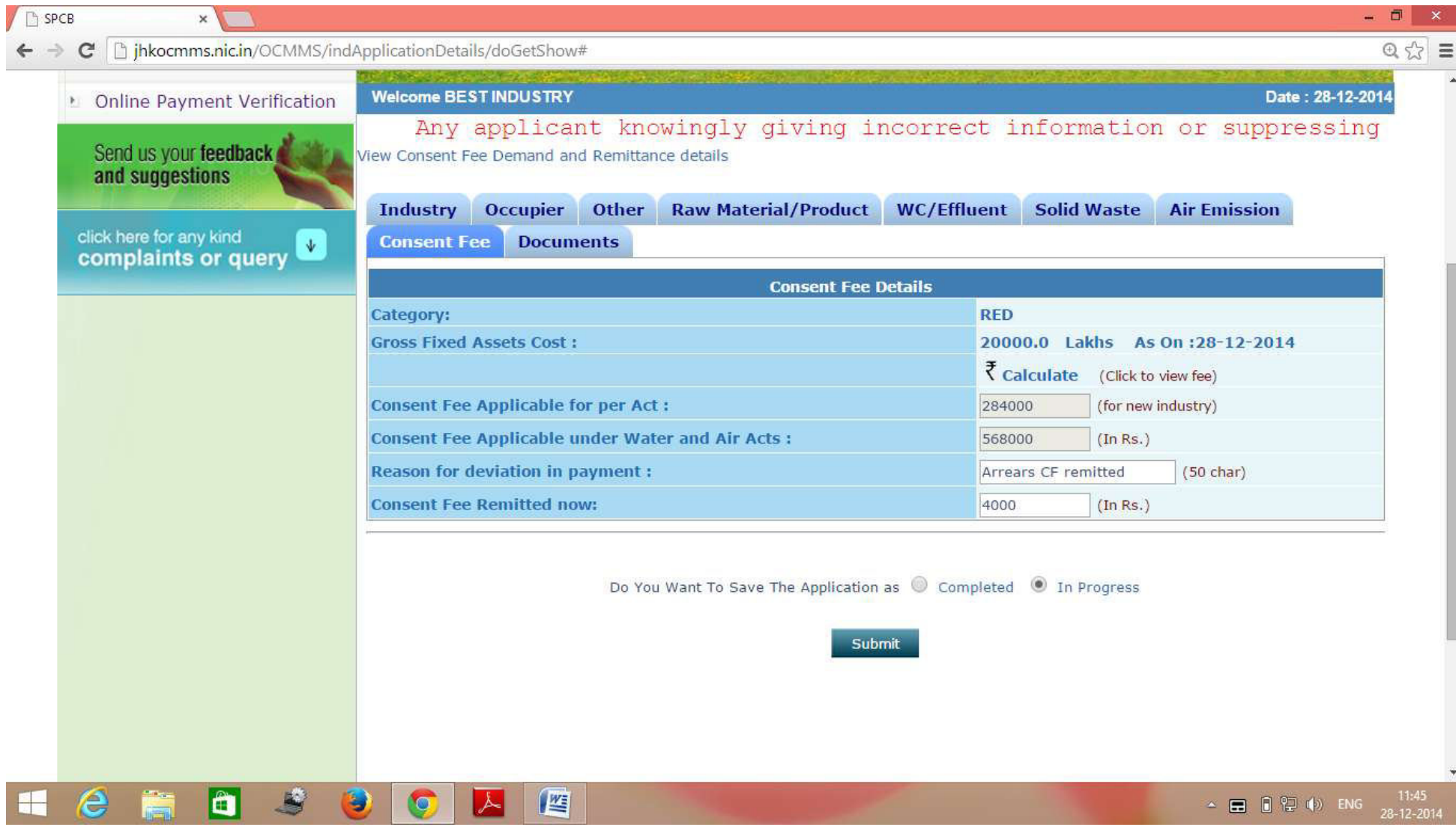

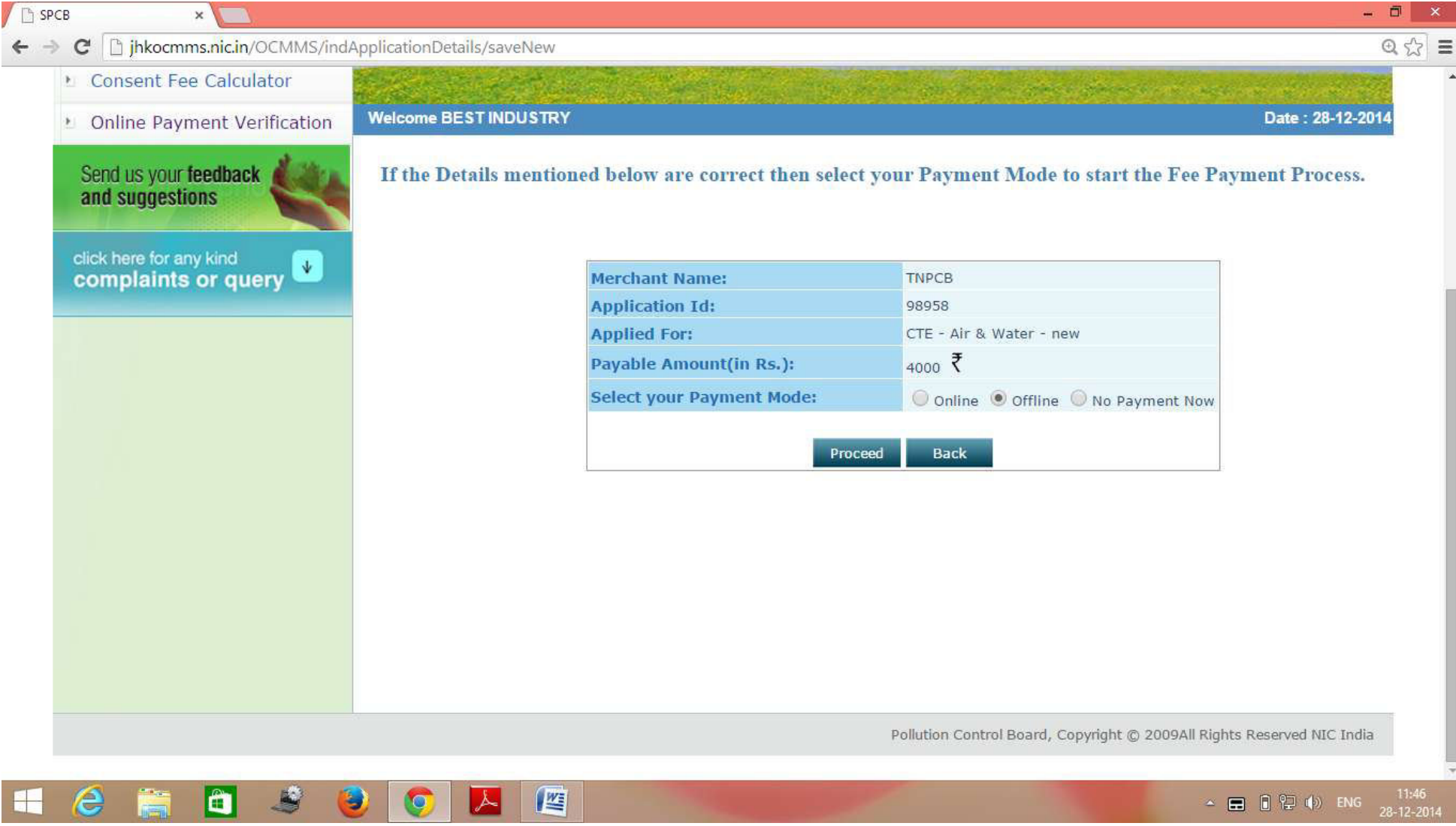

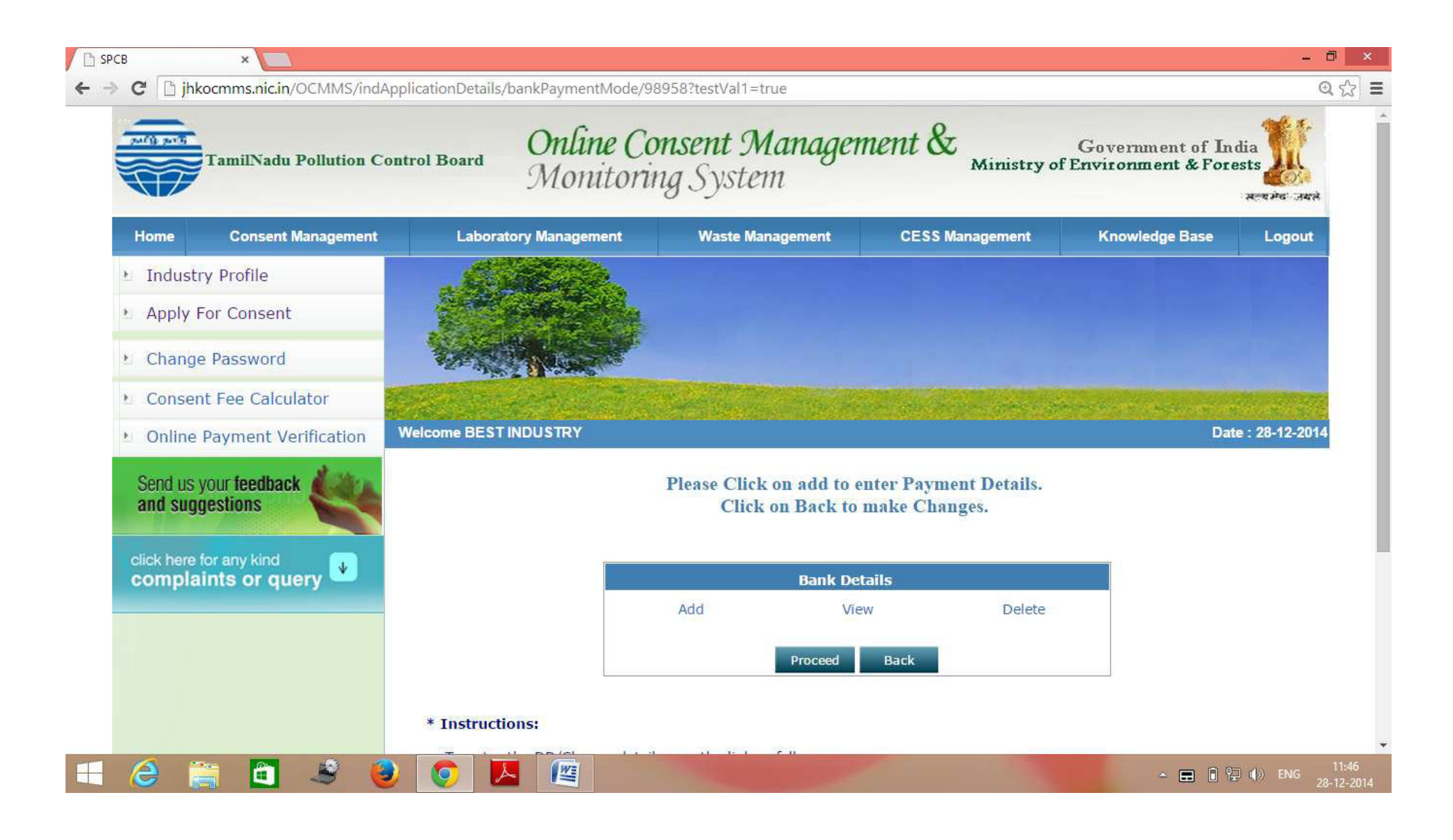

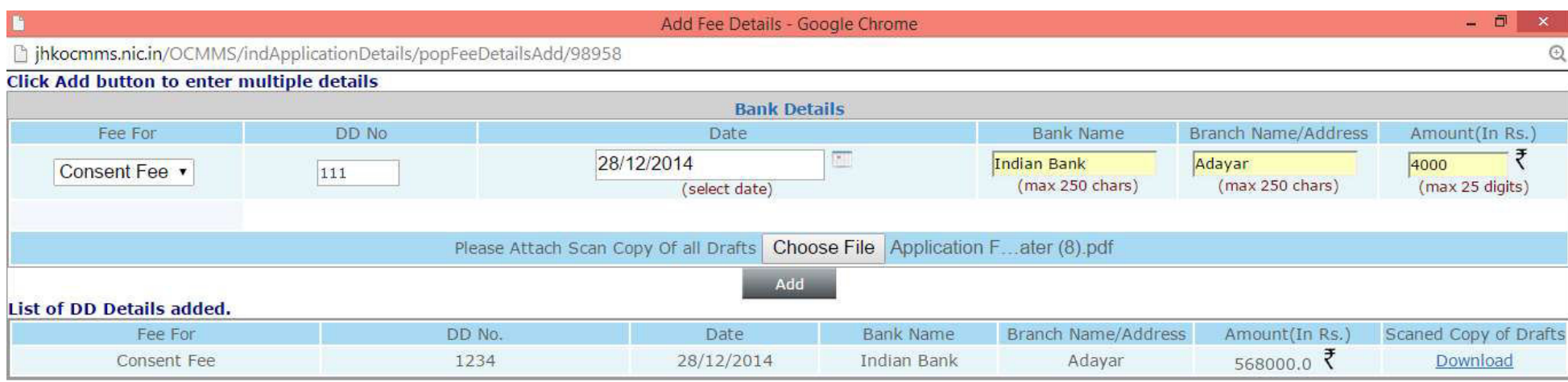

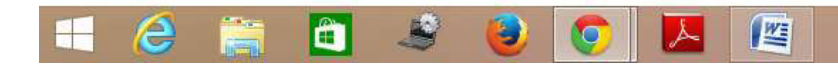

 $\sim$  **E**  $\left[\begin{array}{ccc} 2 & 0 & 0 \\ 0 & 2 & 0 \end{array}\right]$  ENG  $\frac{11:47}{28 \cdot 12 \cdot 2014}$ 

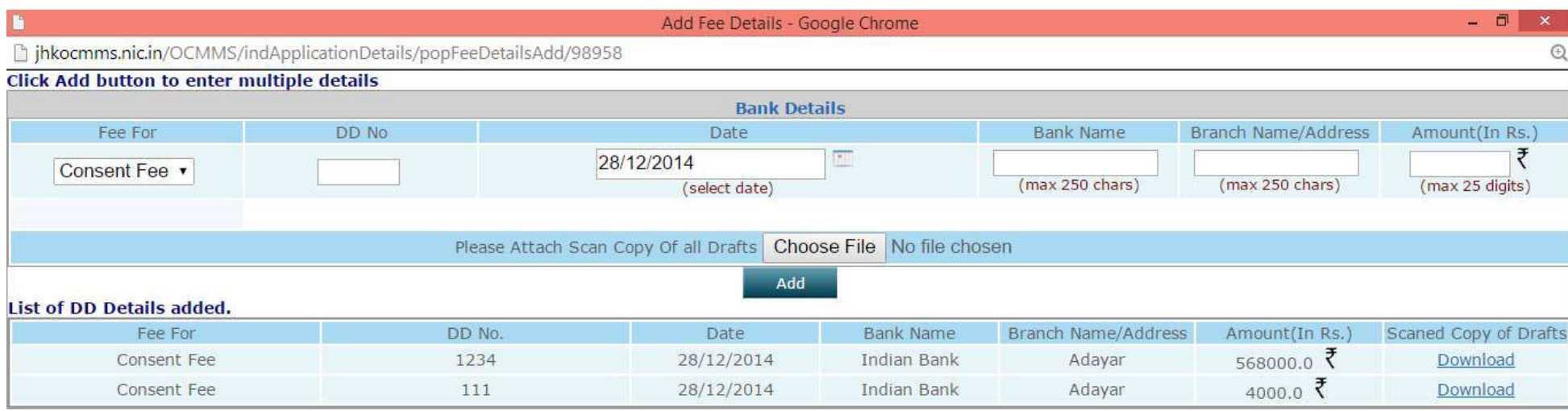

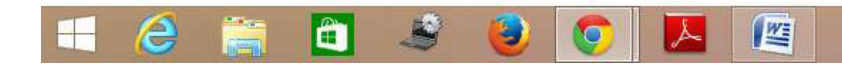

 $\sim$  **E**  $\left[\begin{array}{ccc} 2 & 0 & 0 \\ 0 & 2 & 0 \end{array}\right]$  ENG  $\frac{11:47}{28 \cdot 12 \cdot 2014}$ 

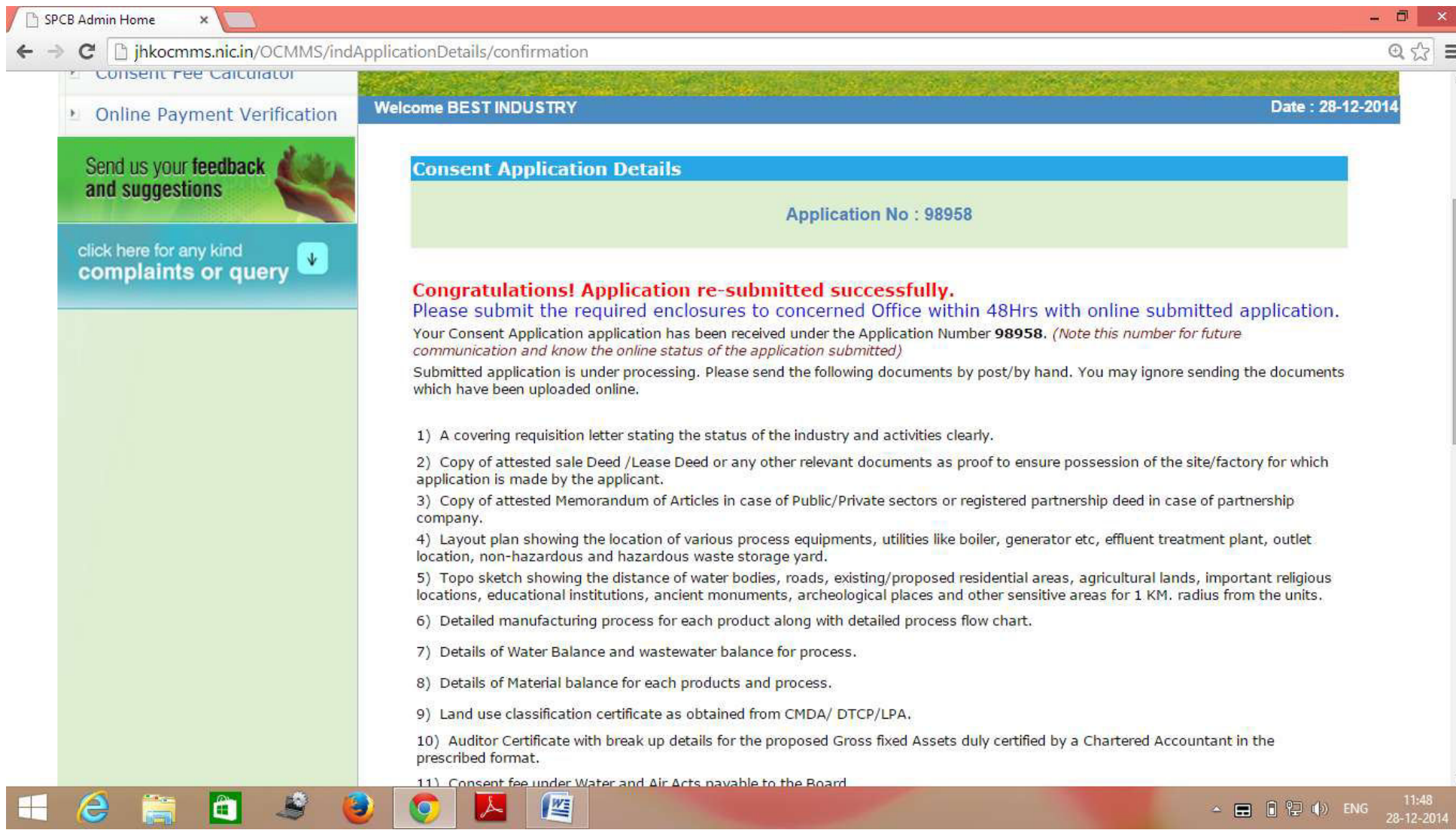

#### **MAINTAIN RAINWATER HARVESTING SYSTEM IN YOUR UNIT PREMISES**

**PLANT TREES, SAVE WATER, SAVE EARTH** 

## **INDUSTRY LOGIN – CONSENT ORDER (CTE) VIEW OPTION**

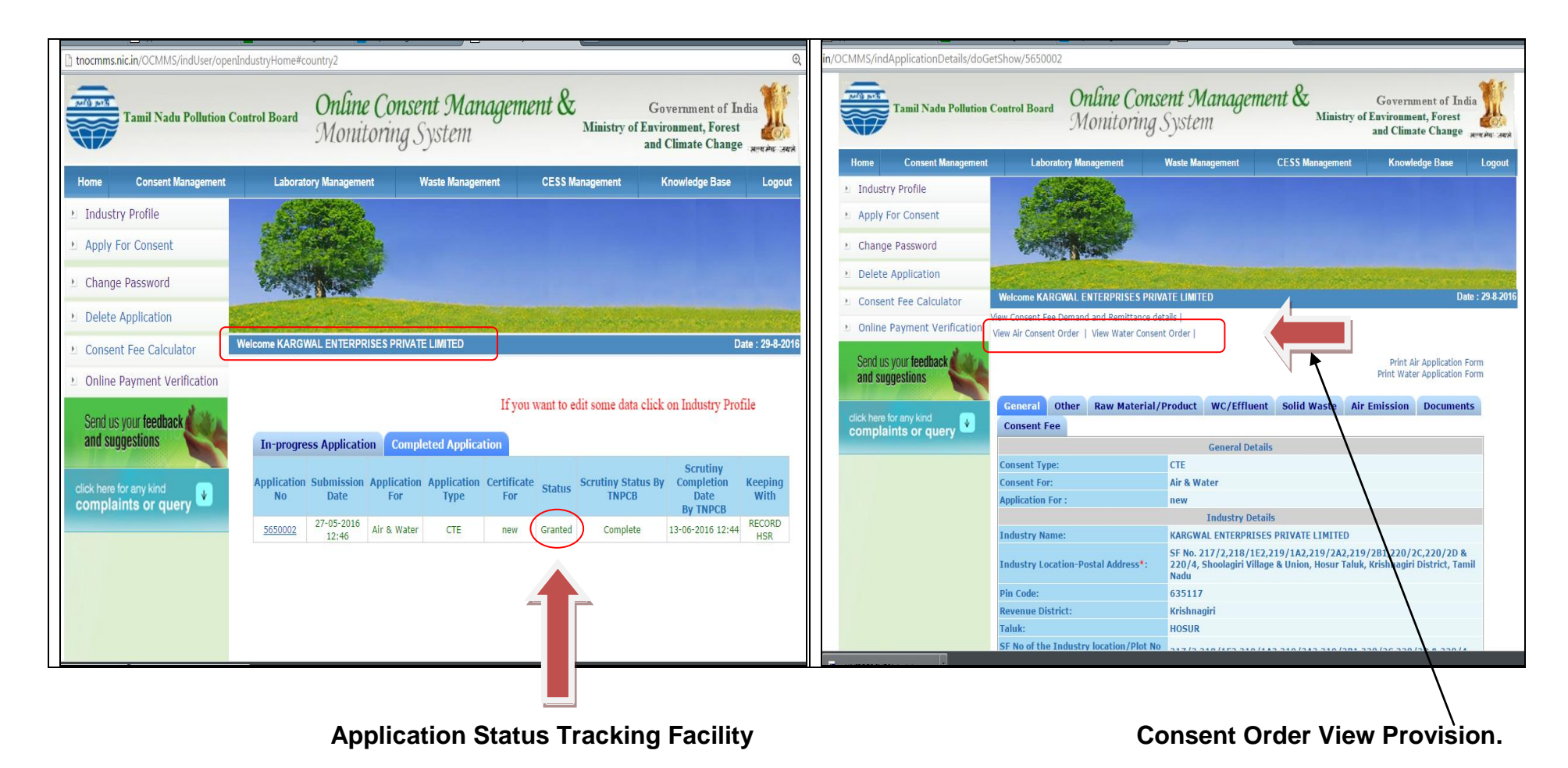

**On clicking the view Air consent and water consent, the consent order will be viewed by the industry as in next sheet**

# **INDUSTRY LOGIN – VIEW CONSENT ORDER (CTE)**

# **View of CTE – Water Consent Order View of CTE – Air Consent Order**

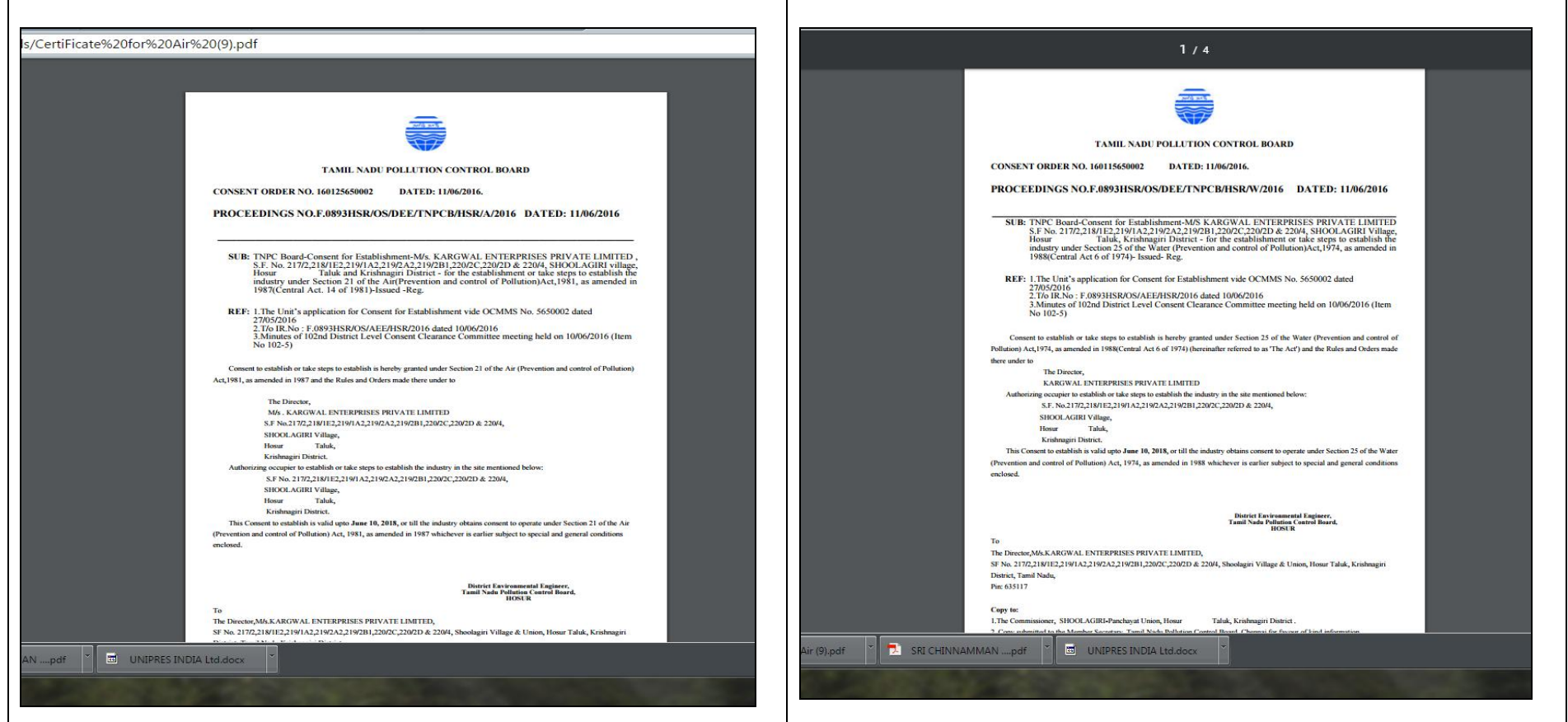

### **INDUSTRY LOGIN – CONSENT ORDER (CTO) VIEW OPTION**

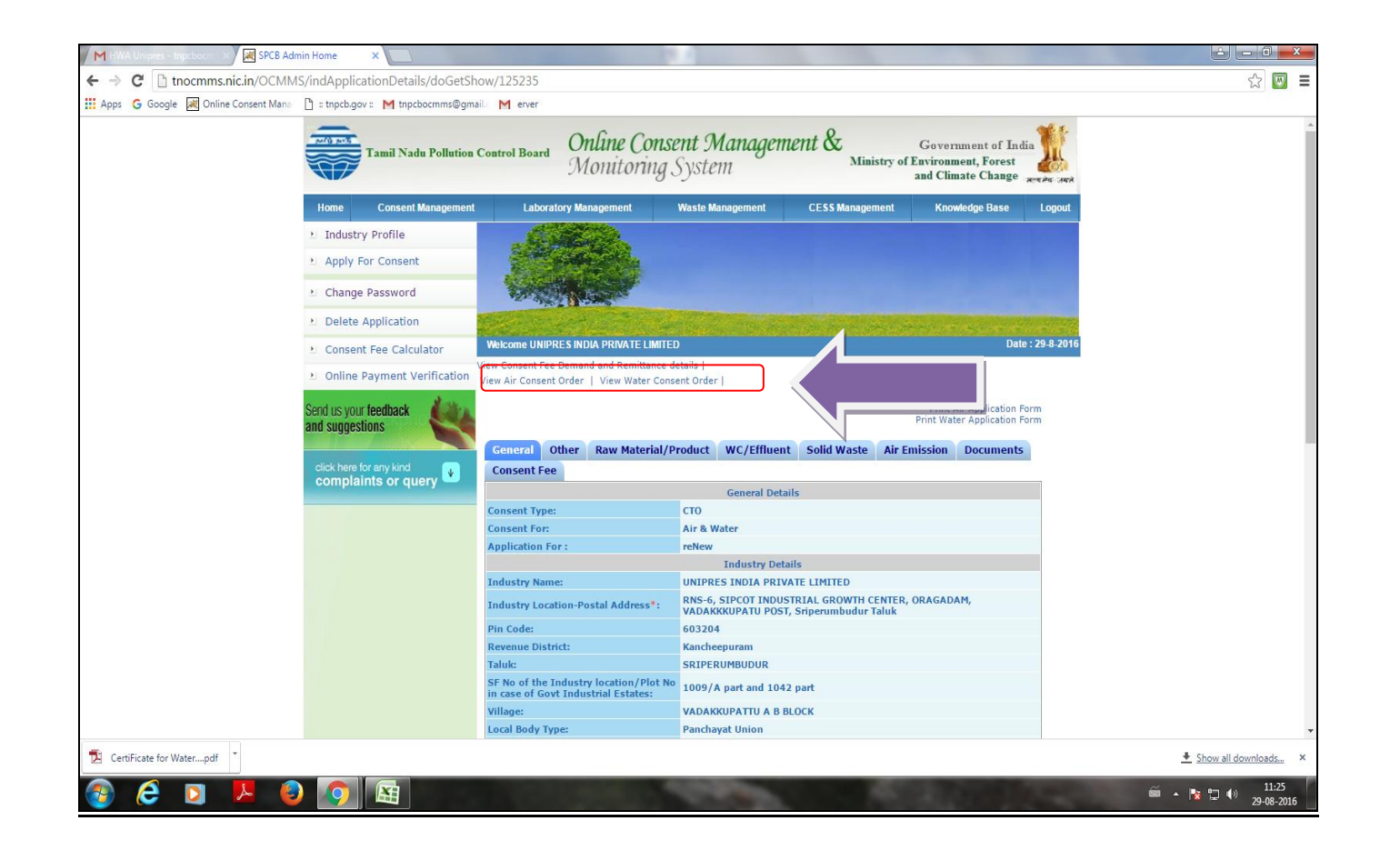

# **INDUSTRY LOGIN – VIEW CONSENT ORDER (CTO)**

# **View of CTO – Water Consent Order View of CTO – Air Consent Order**

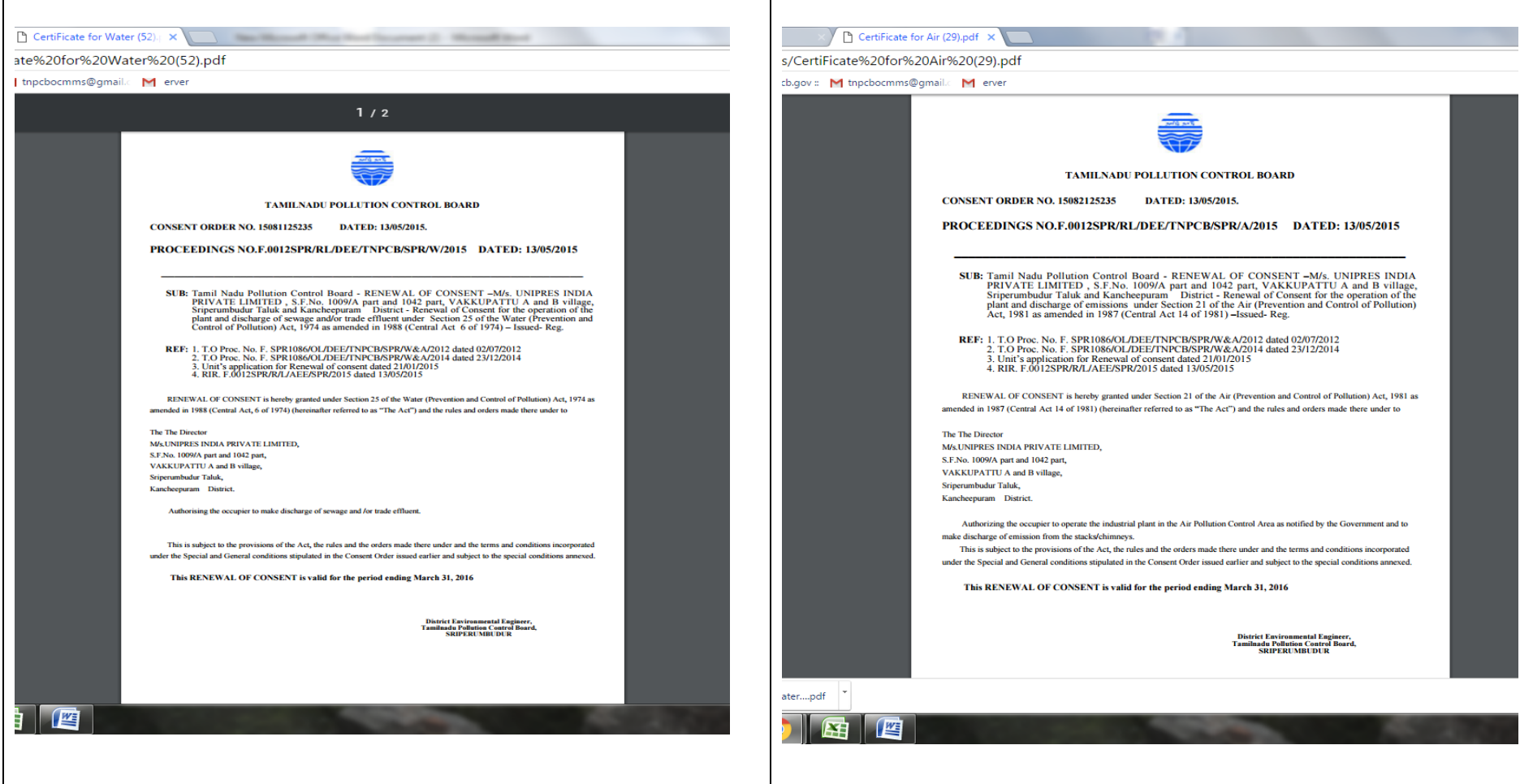